<span id="page-0-0"></span>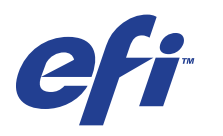

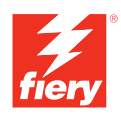

# **Dienstprogramme**

© 2008 Electronics for Imaging, Inc. Die in dieser Veröffentlichung enthaltenen Informationen werden durch den Inhalt des Dokuments *Rechtliche Hinweise* für dieses Produkt abgedeckt.

45072729 11. Juni 2008

### **INHALT 3**

# **INHALT**

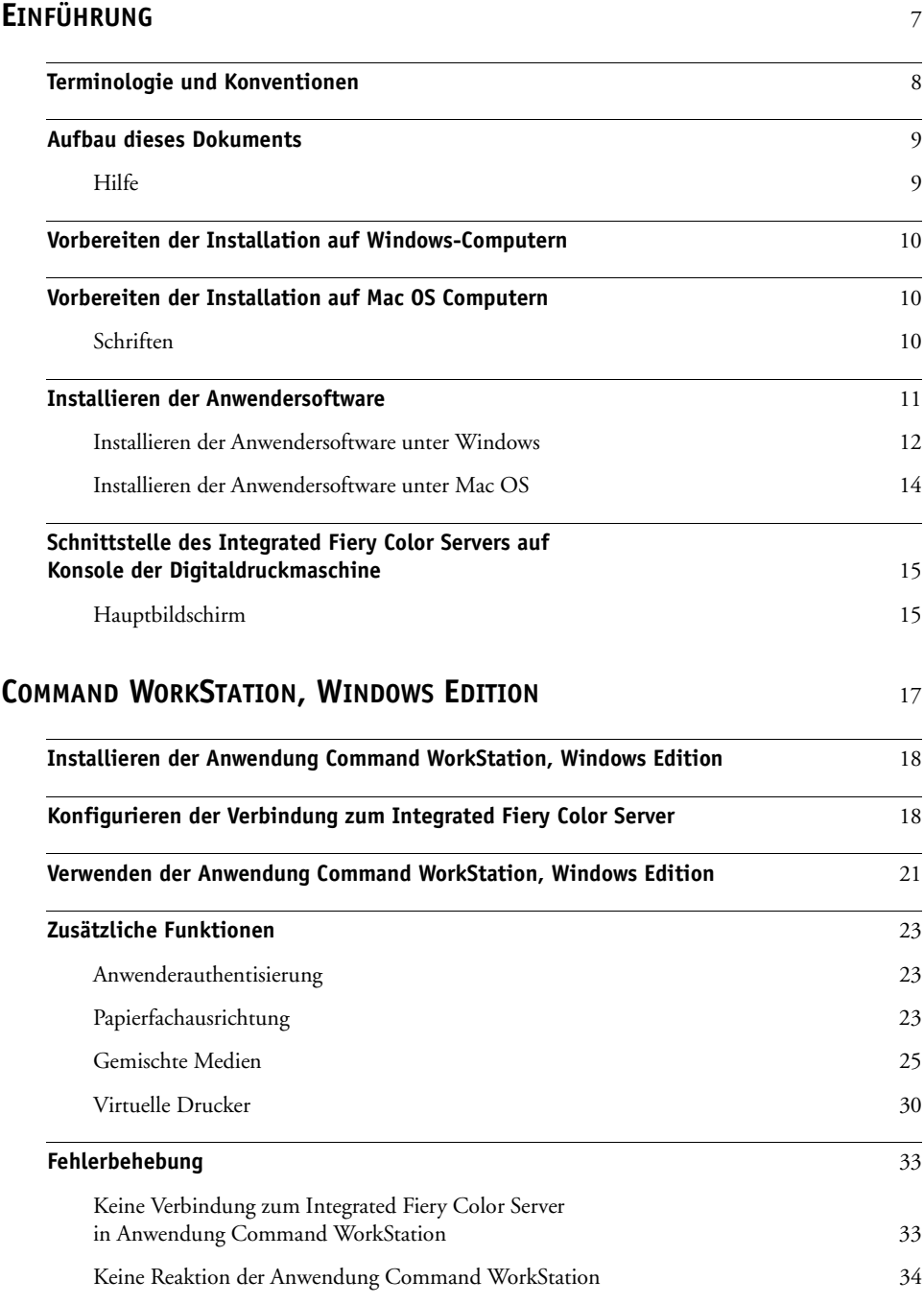

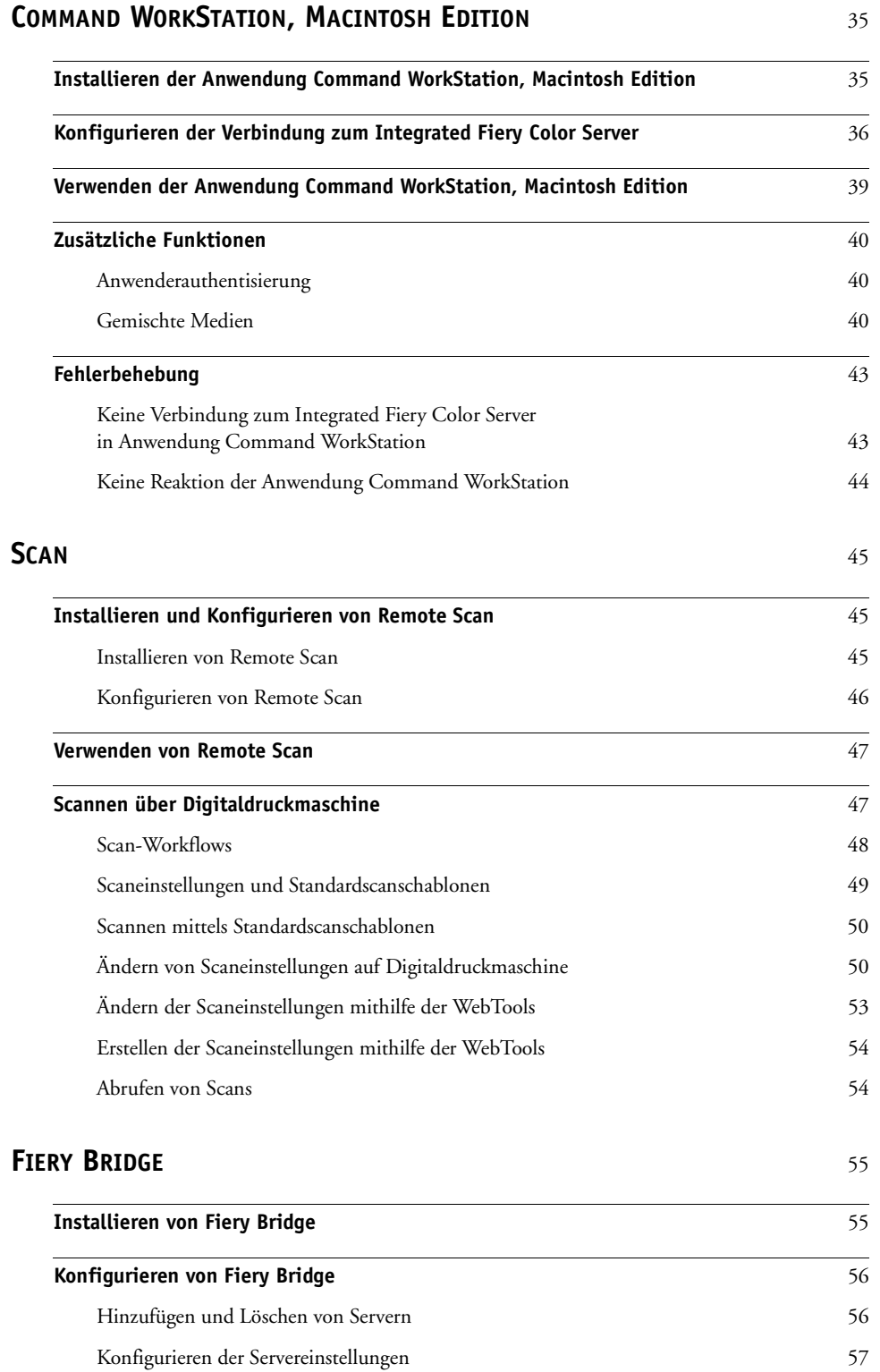

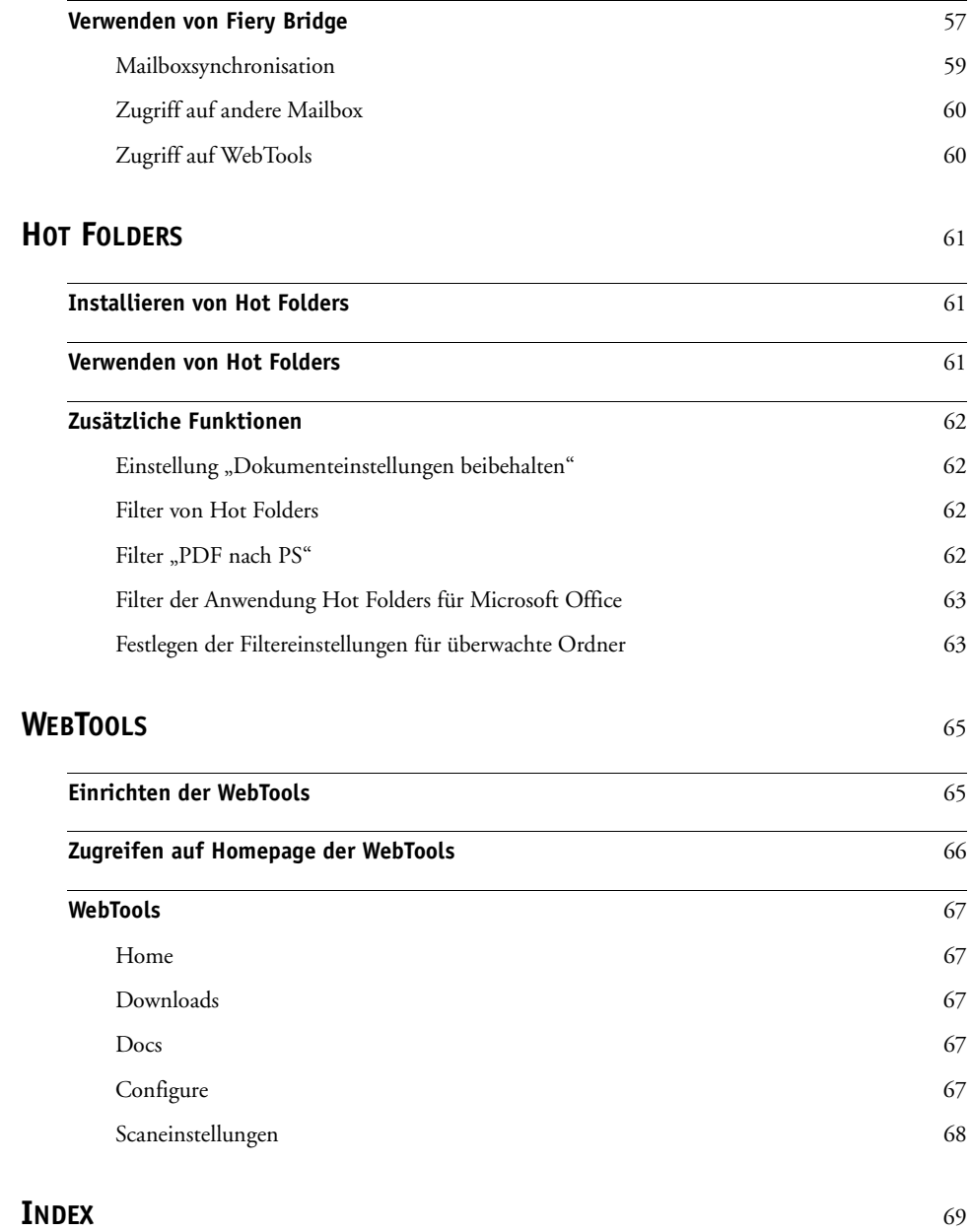

# <span id="page-6-0"></span>**EINFÜHRUNG**

Das Medienpaket für die Digitaldruckmaschine Xerox 700 Digital Color Press mit Integrated Fiery Color Server beinhaltet Dienstprogramme, mit denen Sie die Xerox 700 Digital Color Press mit Integrated Fiery Color Server sowie den Workflow und den Inhalt der Druckaufträge auf der Xerox 700 Digital Color Press mit Integrated Fiery Color Server verwalten können.

Dieses Dokument enthält eine Übersicht über die Installation, Konfiguration und Verwendung der folgenden Dienstprogramme für den Integrated Fiery Color Server:

- Command WorkStation, Windows Edition
- Command WorkStation, Macintosh Edition
- Remote Scan
- Fiery Bridge
- Hot Folders
- WebTools

# <span id="page-7-0"></span>**Terminologie und Konventionen**

<span id="page-7-1"></span>In diesem Dokument werden die folgenden Begriffe und Konventionen verwendet:

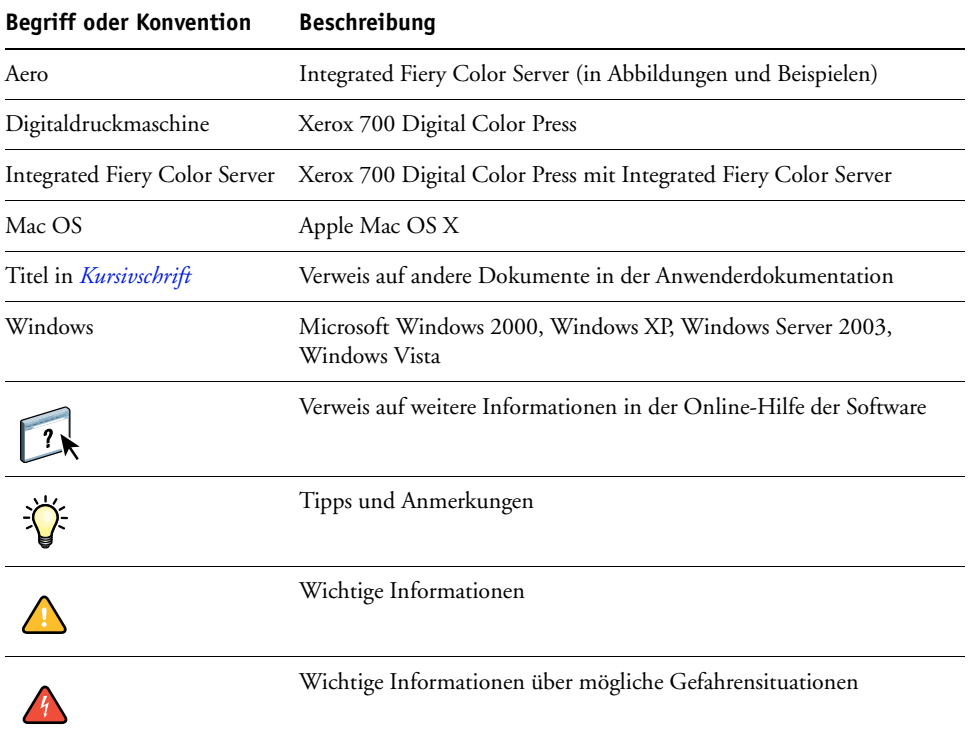

# <span id="page-8-0"></span>**Aufbau dieses Dokuments**

In diesem Dokument werden die folgenden Themen behandelt:

- **Command WorkStation, Windows Edition:** Mit dieser Anwendung können Sie den Workflow der Druckaufträge auf dem Integrated Fiery Color Server überwachen und verwalten.
- **Command WorkStation, Macintosh Edition:** Mit dieser Anwendung können Sie den Workflow der Druckaufträge auf dem Integrated Fiery Color Server überwachen und verwalten.
- **Remote Scan:** Mit diesem Dienstprogramm können Sie einen Scan auf der Digitaldruckmaschine von einem Computer im Netzwerk aus abrufen. Dieses Dienstprogramm beinhaltet das TWAIN-Zusatzmodul Scan.
- **Fiery Bridge:** Mit diesem Dienstprogramm können Sie von einem Client-Computer unter Windows XP/Vista auf gescannte Dokumente zugreifen, die sich in Ihrer Mailbox auf dem Integrated Fiery Color Server befinden.
- **Hot Folders:** Mit diesem Dienstprogramm können Sie häufig verwendete Sets von Druckoptionen speichern und zum Drucken von PDF- und PostScript-Dateien auf dem Integrated Fiery Color Server wiederverwenden.
- **WebTools:** Mit diesen Tools können Sie den Integrated Fiery Color Server über das Internet oder das Intranet Ihrer Organisation steuern und verwalten.

Weitere Informationen über die Installation, Konfiguration und Verwendung der ColorWise Pro Tools finden Sie im Dokument *[Drucken in Farbe](#page-0-0)*.

### <span id="page-8-1"></span>**Hilfe**

 $\sqrt{2}$ 

Detaillierte Anleitungen zu vielen Dienstprogrammen für den Integrated Fiery Color Server finden Sie in der Online-Hilfe. Sie werden in diesem Dokument ggf. auf weitere Informationen in der Hilfe hingewiesen. Darüber hinaus wird beschrieben, wie Sie auf die Online-Hilfe zu einem Dienstprogramm zugreifen können.

# <span id="page-9-3"></span><span id="page-9-0"></span>**Vorbereiten der Installation auf Windows-Computern**

Vor der Installation der Software für den Integrated Fiery Color Server auf einem Windows-Computer müssen Sie die folgenden Schritte ausführen:

• Damit Sie die Anwendersoftware für den Integrated Fiery Color Server auf einem Computer unter Windows verwenden können, müssen Sie auf diesem Computer die Sun Java-Datei für Java Runtime Environment (JRE) installieren, die sich im Ordner "Common Utilities" auf der DVD mit der Anwendersoftware befindet. Wird beim Installieren der Anwendersoftware für den Integrated Fiery Color Server festgestellt, dass die erforderliche Sun Java-Datei auf dem betreffenden Computer fehlt, wird diese Datei automatisch installiert, bevor die eigentliche Anwendersoftware installiert wird.

<span id="page-9-5"></span>**HINWEIS:** Die empfohlene Version von JRE, SE befindet sich auf der DVD mit der Anwendersoftware.

• Damit Sie die Software für den Integrated Fiery Color Server installieren können, muss das Service Pack 4 auf Ihrem Windows 2000 Computer bzw. das Service Pack 2 auf Ihrem Windows XP Computer installiert sein. Ist dies nicht der Fall, wird eine Warnung mit dem Hinweis angezeigt, dass Sie zunächst das entsprechende Service Pack installieren müssen.

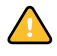

Auf Ihrem Computer können mehrere Versionen von Sun Java JRE installiert sein. Die Software für den Integrated Fiery Color Server erkennt die richtige Version automatisch. Sie brauchen daher andere Versionen von Sun Java JRE, die für Anwendungen anderer Hersteller benötigt werden, nicht zu deinstallieren.

## <span id="page-9-4"></span><span id="page-9-1"></span>**Vorbereiten der Installation auf Mac OS Computern**

Vor der Installation der Software für den Integrated Fiery Color Server auf einem Computer unter Mac OS X können Sie die bereitgestellten Druckerschriften installieren.

### <span id="page-9-2"></span>**Schriften**

Die Schriften auf der DVD mit der Anwendersoftware umfassen die Bildschirm- und Druckerschriften, die den 136 residenten PostScript- und TrueType-Druckerschriften des Integrated Fiery Color Servers entsprechen. Die Bildschirmschriften müssen unter Mac OS X installiert werden, damit sie in den Anwendungsprogrammen zur Verfügung stehen.

**BILDSCHIRM- UND DRUCKERSCHRIFTEN UNTER MAC OS X V10.3 UND V10.4 INSTALLIEREN**

- **1 Legen Sie die DVD mit der Anwendersoftware in das DVD-Laufwerk des Mac OS X Computers ein.**
- 2 Starten Sie die Anwendung "Schriftsammlung" mit dem Befehl "Programme > **Schriftsammlung".**
- 3 Wählen Sie "Schriften hinzufügen" im Menü "Ablage".
- 4 Markieren Sie die Datei "Albertus MT" im Ordner "User Software > OSX > Fonts".
- 5 Wählen Sie "Alle auswählen" im Menü "Bearbeiten".
- **6 Wählen Sie für die Option "Schriften installieren" eine der folgenden Einstellungen:**
	- Zum privaten Gebrauch: "Nur bei mir"
	- Zum gemeinsamen Gebrauch: "Bei allen Benutzern des Computers"
	- Für Classic: "Für Classic Mac OS"

HINWEIS: Unter Mac OS X v10.4 müssen Sie (über das Menü "Einstellungen > Standort zur Installation") vorab die Wahl zwischen "Benutzer", "Computer" und "Classic Mac OS" treffen.

- 7 Klicken Sie auf "Öffnen".
- 8 Beenden Sie die Anwendung "Schriftsammlung".

# <span id="page-10-0"></span>**Installieren der Anwendersoftware**

Sie können die Anwendersoftware für den Integrated Fiery Color Server auf verschiedene Arten installieren:

- Von der DVD mit der Anwendersoftware
- Über das Internet oder Intranet direkt vom Integrated Fiery Color Server

Falls zu einem früheren Zeitpunkt irgendwelche Anwendersoftware für den Integrated Fiery Color Server installiert wurde, erhalten Sie während der Installation der neuen Software die Gelegenheit, die älteren Anwendungen zu deinstallieren.

### <span id="page-11-1"></span><span id="page-11-0"></span>**Installieren der Anwendersoftware unter Windows**

Für Windows steht das Master-Installationsprogramm Fiery User Software zur Verfügung, mit dem die Anwendersoftware komplett installiert werden kann. Die folgenden Anleitungen beschreiben die Schritte, die zum Installieren der Anwendersoftware von der DVD bzw. über das Netzwerk und zum Modifizieren der Installation ausgeführt werden müssen.

### **ANWENDERSOFTWARE UNTER WINDOWS VON DVD MIT DER ANWENDERSOFTWARE INSTALLIEREN**

### **1 Legen Sie die DVD mit der Anwendersoftware in das DVD-Laufwerk Ihres Computers ein.**

Daraufhin wird der Begrüßungsbildschirm des Installationsprogramms angezeigt.

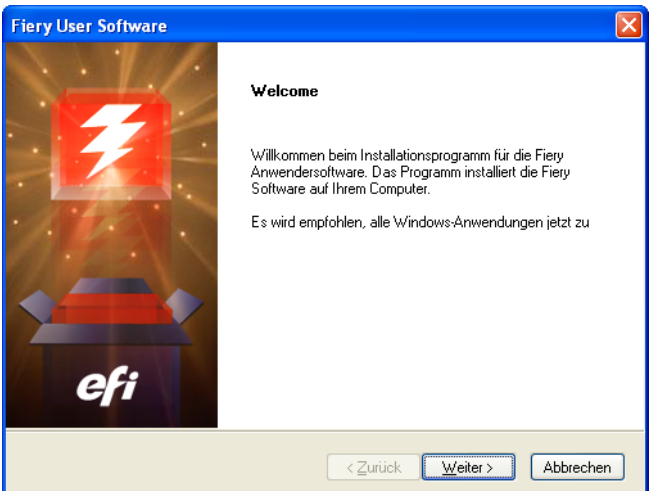

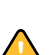

### **2 Folgen Sie den auf dem Bildschirm angezeigten Anleitungen.**

Installieren Sie eine Anwendung oder Komponente der Anwendersoftware niemals über das Installationsprogramm im Unterverzeichnis der betreffenden Anwendung bzw. Komponente. Verwenden Sie zum Installieren stets das Master-Installationsprogramm.

Verwenden Sie stets die DVD mit der Anwendersoftware, wenn Sie die auf einem Computer installierte Anwendersoftware entfernen oder modifizieren wollen, und gehen Sie nach der nachfolgenden Anleitung vor.

**ANWENDERSOFTWARE MIT MASTER-INSTALLATIONSPROGRAMM AUF DVD MIT DER ANWENDERSOFTWARE MODIFIZIEREN**

- **1 Legen Sie die DVD mit der Anwendersoftware in das DVD-Laufwerk Ihres Computers ein.**
- 2 Wählen Sie im daraufhin angezeigten Fenster die Option "Programm ändern", **"Programm reparieren" bzw. "Programm entfernen".**
- **3 Folgen Sie den auf dem Bildschirm angezeigten Anleitungen.**

Wenn Ihr Computer kein DVD-Laufwerk hat, können Sie die Anwendersoftware vom Integrated Fiery Color Server über das Netzwerk installieren. Fragen Sie Ihren Netzwerkadministrator nach der IP-Adresse oder dem DNS-Namen des Integrated Fiery Color Servers.

Sie können die Anwendersoftware für den Integrated Fiery Color Server auch über das Internet installieren. Dazu benötigen Sie die IP-Adresse des Integrated Fiery Color Servers, die Sie von Ihrem Netzwerkadministrator erhalten.

Für den Zugriff auf die WebTools benötigen Sie einen Internet-Browser. Eine vollständige Liste der Browser- und Systemanforderungen finden Sie im Dokument *Einführung und erste Schritte*.

### **ANWENDERSOFTWARE UNTER WINDOWS ÜBER INTERNET INSTALLIEREN**

- **1 Starten Sie Ihren Internet-Browser.**
- **2 Geben Sie die IP-Adresse oder den DNS-Namen des Integrated Fiery Color Servers ein.**

<span id="page-12-1"></span>Die Homepage des Integrated Fiery Color Servers wird geöffnet.

- 3 Öffnen Sie die Registerkarte "Downloads".
- **4 Klicken Sie auf den Link für die Softwarekomponente, die Sie installieren wollen.**
- **5 Wählen Sie "Öffnen", um die Datei zu öffnen, oder "Speichern", um sie auf Ihrem Computer zu speichern.**
- **6 Fahren Sie mit [Schritt 9](#page-12-0) fort, wenn Sie "Öffnen" gewählt haben.**
- **7 Navigieren Sie zum gewünschten Speicherort für die Datei "USERSWMI.exe" und klicken Sie**  auf "Speichern", wenn Sie "Speichern" gewählt haben.

Daraufhin wird die Datei vom Integrated Fiery Color Server heruntergeladen.

- 8 Doppelklicken Sie auf die Datei "USERSWMI.exe".
- <span id="page-12-0"></span>**9 Geben Sie an, ob die Datei geöffnet oder auf Ihrem Computer gespeichert werden soll.**
- **10 Geben Sie bei entsprechender Aufforderung die URL des Integrated Fiery Color Servers ein: http://<IP-Adresse>.**
- **11 Folgen Sie den auf dem Bildschirm angezeigten Anleitungen.**

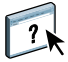

Detaillierte Anleitungen für die Komponente Downloads finden Sie in der Online-Hilfe der Komponente.

Weitere Informationen über die WebTools und deren Komponente Downloads finden Sie im Abschnitt [WebTools](#page-64-2).

Installieren Sie eine Anwendung oder Komponente der Anwendersoftware niemals über das Installationsprogramm im Unterverzeichnis der betreffenden Anwendung bzw. Komponente. Verwenden Sie zum Installieren stets das Master-Installationsprogramm.

### <span id="page-13-1"></span><span id="page-13-0"></span>**Installieren der Anwendersoftware unter Mac OS**

Unter Mac OS muss jede Komponente der Anwendersoftware separat installiert werden.

### **ANWENDERSOFTWARE UNTER MAC OS VON DVD MIT DER ANWENDERSOFTWARE INSTALLIEREN**

- **1 Legen Sie die DVD mit der Anwendersoftware in das DVD-Laufwerk Ihres Computers ein.**
- 2 Öffnen Sie den Ordner "OSX".
- **3 Doppelklicken Sie auf das Symbol des Installationsprogramm für die Anwendung oder Softwarekomponente, die Sie installieren wollen.**
- **4 Folgen Sie den auf dem Bildschirm angezeigten Anleitungen.**

**ANWENDERSOFTWARE UNTER MAC OS ÜBER INTERNET INSTALLIEREN**

- **1 Starten Sie Ihren Internet-Browser.**
- **2 Geben Sie die IP-Adresse oder den DNS-Namen des Integrated Fiery Color Servers ein.**

<span id="page-13-2"></span>Die Homepage des Integrated Fiery Color Servers wird geöffnet.

- 3 Öffnen Sie die Registerkarte "Downloads".
- **4 Klicken Sie auf den Link für das Installationsprogramm für die Client-Software für Mac OS X.**

Daraufhin wird die Datei "osxutils.dmg" auf Ihren Computer heruntergeladen; nach dem Laden wird sie als virtuelles Volume auf dem Schreibtisch geöffnet.

**5 Folgen Sie den auf dem Bildschirm angezeigten Anleitungen.**

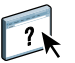

Weitere Informationen über die Komponente Downloads der WebTools finden Sie in der Online-Hilfe zu dieser Komponente.

Weitere Informationen über die WebTools und deren Komponente Downloads finden Sie im Abschnitt [WebTools](#page-64-2).

# <span id="page-14-0"></span>**Schnittstelle des Integrated Fiery Color Servers auf Konsole der Digitaldruckmaschine**

Die Schnittstelle des Integrated Fiery Color Servers auf der Konsole der Digitaldruckmaschine umfasst die folgenden Seiten, über die Sie auf weiterführende Bildschirme und Optionen zugreifen können:

- **Hauptmenü:** Auf dieser Seite können Sie die Druckverbindungen und Druckaufträge verwalten.
- **Info:** Auf dieser Seite werden die für den Integrated Fiery Color Server unterstützten installierbaren Optionen angezeigt. Außerdem können Sie hier das Drucken der systemspezifischen Informationsseiten und verschiedener Protokolle veranlassen. Weitere Informationen finden Sie im Dokument *[Konfiguration und Setup](#page-0-0)*.

**Hinweis:** Optionen der Digitaldruckmaschine werden hier nicht berücksichtigt.

- **Scannen:** Auf dieser Seite können Sie Schablonen für Scanaufträge bearbeiten. Weitere Informationen finden Sie im Abschnitt [Scannen über Digitaldruckmaschine auf Seite 47.](#page-46-2)
- **Kalibrieren:** Auf dieser Seite können Sie die Farbkalibrierung mittels ColorCal vornehmen. Weitere Hinweise finden Sie im Dokument *[Drucken in Farbe](#page-0-0)*.
- **Setup:** Auf dieser Seiten können Sie auf die Optionen des Setup-Programms zugreifen. Weitere Informationen finden Sie im Dokument *[Konfiguration und Setup](#page-0-0)*.

**HINWEIS:** Die Informationen der Schnittstelle des Integrated Fiery Color Servers auf der Konsole der Digitaldruckmaschine werden alle 2-3 Sekunden aktualisiert.

### <span id="page-14-1"></span>**Hauptbildschirm**

Der Hauptbildschirm (die Seite "Hauptmenü") beinhaltet die Auftragslisten der Warteschlangen "Warten", "Halten" und "Gedruckt" und bietet die Möglichkeit, auf Aufträge mit vertraulichem Inhalt zuzugreifen. Wenn Sie als Administrator oder Operator angemeldet sind, können Sie für Aufträge in den Warteschlangen "Warten", "Halten" und "Gedruckt" die Aktionen "Drucken", "Drucken und halten" und "Löschen" ausführen. Zusätzlich können Sie angeben, wie viele Kopien/Exemplare eines Auftrags gedruckt werden sollen. Auf den Bereich "Vertraulich drucken" kann jeder Anwender zugreifen, der mithilfe des Druckertreibers einen vertraulich zu druckenden Auftrag übergibt. Die Option "Druck unterbrechen" kann für Aufträge in allen genannten Warteschlangen und Bereichen ausgeführt werden.

Weitere Informationen zum vertraulichen Drucken finden Sie in den Dokumenten *[Drucken unter Windows](#page-0-0)* und *[Drucken unter Mac OS](#page-0-0)*. Weitere Hinweise zur Option "Druck unterbrechen" finden Sie im Dokument *[Konfiguration und Setup](#page-0-0)*.

Im Folgenden wird beschrieben, wie Sie auf den Hauptbildschirm zugreifen und die darin angebotenen Optionen und Funktionen verwenden können.

**ÜBER KONSOLE DER DIGITALDRUCKMASCHINE AUF SCHNITTSTELLE DES INTEGRATED FIERY COLOR SERVERS ZUGREIFEN**

- **1 Drücken Sie auf der Konsole der Digitaldruckmaschine auf das Symbol "Alle Betriebsarten" (All Services) rechts oben.**
- **2 Drücken Sie (auf der Konsole der Digitaldruckmaschine) auf "Webanwendungen" (Web Applications).**

Daraufhin erscheint der Hauptbildschirm (Seite "Hauptmenü").

### **WARTESCHLANGEN VERWALTEN**

- **1 Klicken Sie im Hauptbildschirm auf eines der Register oben, um die zugehörige Seite zu öffnen.**
- **2 Drücken Sie auf der Konsole der Digitaldruckmaschine auf "Anmelden" und melden Sie sich**  als Administrator oder Operator an, wenn Sie die Aufträge in den Warteschlangen "Warten", **"Angehalten" und "Gedruckt" verwalten wollen.**
- 3 Drücken Sie auf eine der Navigationstasten "Anfg", "Vorh", "Näch" und "Ende" (unten auf **der Konsole der Digitaldruckmaschine), um in der Auftragsliste einer Warteschlange zu blättern.**
- **4 Drücken Sie (auf der Konsole der Digitaldruckmaschine) auf "Löschen" in der Zeile eines Auftrags, um den betreffenden Auftrag zu löschen.**
- **5 Drücken Sie (auf der Konsole der Digitaldruckmaschine) auf "Drucken" in der Zeile eines Auftrags, um den betreffenden Auftrag zu drucken.**

Daraufhin wird die Seite "Drucken" für den gewählten Auftrag angezeigt.

- 6 Geben Sie im Feld "Kopien" auf der Seite "Drucken" an, wie viele Kopien/Exemplare des **gewählten Auftrags gedruckt werden sollen.**
- 7 Drücken Sie auf "Drucken" oder "Drucken und halten"; drücken Sie auf "Abbrechen", wenn **Sie den Auftrag entgegen Ihrer ursprünglichen Absicht nicht drucken wollen.**
- 8 Klicken Sie auf "Weitere Infos" (unten auf der Konsole der Digitaldruckmaschine), um die Seite "Info" des Hauptbildschirms zu öffnen.
- 9 Drücken sie auf "Druck unterbrechen" (oben rechts auf der Konsole der Digitaldruck**maschine), wenn Sie die Druckausgabe des aktuellen Auftrags unterbrechen wollen.**
- **10 Drücken Sie (auf der Konsole der Digitaldruckmaschine) auf "Druck fortsetzen", um die Druckausgabe des unterbrochenen Auftrags neu zu starten.**

# <span id="page-16-1"></span><span id="page-16-0"></span>**COMMAND WORKSTATION, WINDOWS EDITION**

Mit der Anwendung Command WorkStation, Windows Edition, kann der für den Integrated Fiery Color Server zuständige Operator (oder ein Anwender mit Operator- bzw. Administratorberechtigung) den Workflow der Druckaufträge auf dem Integrated Fiery Color Server überwachen und verwalten.

Mit der Anwendung Command WorkStation, Windows Edition, können Sie die folgenden Funktionen ausführen:

- Druckstatus der Aufträge auf dem Integrated Fiery Color Server anzeigen
- Aufträge anhalten, verarbeiten und drucken
- Vom Anwender zugewiesene Druckoptionseinstellungen überschreiben
- Vorschau des Seiteninhalts eines Auftrags anzeigen
- Seiten in einem Auftrag neu anordnen und Seiten aus verschiedenen Aufträgen miteinander kombinieren
- FreeForm Master-Dateien für das Drucken mit variablen Daten erstellen und verwenden
- Auftragsdateien archivieren
- Auftragsprotokolle mit den jüngsten Druckaktivitäten anzeigen
- Virtuelle Drucker definieren
- Schriften (Zeichensätze) verwalten

### <span id="page-17-0"></span>**Installieren der Anwendung Command WorkStation, Windows Edition**

Die Anwendung Command WorkStation, Windows Edition, muss auf einem Windows-Computer installiert werden, der über eine Netzwerkverbindung zum Integrated Fiery Color Server verfügt. Eine vollständige Liste der Systemanforderungen finden Sie im Dokument *Einführung und erste Schritte*.

Das Installationsprogramm für die Anwendung Command WorkStation, Windows Edition, befindet sich auf der DVD mit der Anwendersoftware. Außer der Command WorkStation Software installiert das Installationsprogramm auch die Java-Dateien, die zum Ausführen des Setup-Programms über die Anwendung Command WorkStation erforderlich sind. Ausführliche Informationen über das Setup-Programm finden Sie im Dokument *Konfiguration und Setup*.

<span id="page-17-2"></span>**HINWEIS:** Die ColorWise Pro Tools werden bei der Installation der Anwendung Command WorkStation automatisch installiert. Weitere Informationen über die Verwendung der ColorWise Pro Tools finden Sie im Dokument *[Drucken in Farbe](#page-16-1)*.

Sie müssen die im Abschnitt [Vorbereiten der Installation auf Windows-Computern](#page-9-3)  [auf Seite 10](#page-9-3) beschriebenen Schritte ausführen, bevor Sie die Software installieren.

Die Anleitung zum Installieren der Anwendung Command WorkStation, Windows Edition, finden Sie im Abschnitt [Installieren der Anwendersoftware unter Windows auf Seite 12](#page-11-1).

## <span id="page-17-1"></span>**Konfigurieren der Verbindung zum Integrated Fiery Color Server**

Wenn Sie die Anwendung Command WorkStation zum ersten Mal starten, werden Sie aufgefordert, die Verbindung zum Integrated Fiery Color Server zu konfigurieren.

Sie können die Konfiguration auch ändern, wenn sich die Angaben für den Integrated Fiery Color Server oder das Netzwerk ändern (z. B. der Servername oder die IP-Adresse). Nehmen Sie stets die Änderungen an den Setup-Informationen des Integrated Fiery Color Servers vor, bevor Sie die Verbindung neu konfigurieren. Hinweise zum Neukonfigurieren der Verbindung finden Sie im Abschnitt [Konfiguration der Anwendung Command WorkStation, Windows](#page-20-1)  [Edition, ändern auf Seite 21.](#page-20-1)

### **VORBEREITUNG**

**• Drucken Sie die Konfigurationsseite des Integrated Fiery Color Servers.** 

Eine Anleitung zum Drucken der Konfigurationsseite finden Sie im Dokument *Konfiguration und Setup*.

<span id="page-18-1"></span>Auf dieser Seite finden Sie alle Informationen, die Sie für die Konfiguration benötigen (z. B. die IP-Adresse des Integrated Fiery Color Servers). Bei TCP/IP-Installationen können Sie den DNS-Namen anstelle der IP-Adresse verwenden. Vergewissern Sie sich, dass der Integrated Fiery Color Server auf einem DNS-Server (Domain Name Server) in Ihrem Netzwerk registriert ist. Weitere Informationen erhalten Sie von Ihrem Netzwerkadministrator.

### <span id="page-18-0"></span>**VERBINDUNG FÜR ANWENDUNG COMMAND WORKSTATION, WINDOWS EDITION, KONFIGURIEREN**

**1 Wählen Sie "Start > Programme > Fiery > Command WorkStation", um das Dienstprogramm zu starten.**

<span id="page-18-2"></span>Das Dialogfenster "Verfügbare Server" wird angezeigt. In ihm werden alle Server angezeigt, die im lokalen Teilnetz gefunden wurden.

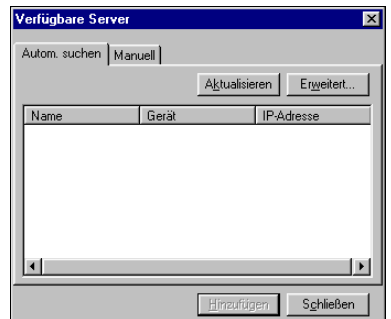

**2 Falls keine Integrated Fiery Color Server gefunden werden, können Sie auf der Registerkarte "Manuell" einen DNS-Namen oder eine IP-Adresse eingeben, nach dem/der gesucht werden**  soll. Geben Sie den DNS-Namen oder die IP-Adresse ein und klicken Sie auf "Hinzufügen", **um den Druckserver in die Liste der verfügbaren Server aufzunehmen.**

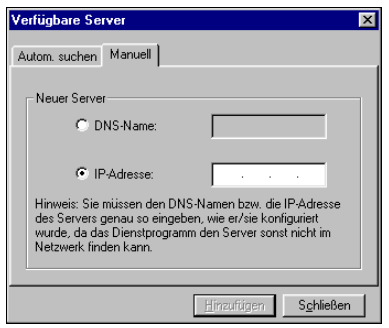

**Öffnen Sie, wenn bei der manuellen Suche keine Integrated Fiery Color Server gefunden**  werden, die Registerkarte "Autom. suchen" und klicken Sie auf "Erweitert", um entweder **einen Bereich von IP-Adressen zu durchsuchen oder einen Server anhand von IP-Adresse und Teilnetzmaske zu suchen.** 

In der Liste "Verfügbare Server" werden alle gefundenen Server aufgelistet.

**3 Markieren Sie den Integrated Fiery Color Server, den Sie verwenden wollen, und klicken Sie**  auf "Hinzufügen".

Der gewählte Integrated Fiery Color Server wird dem Dialogfenster "Serveranmeldung" hinzugefügt.

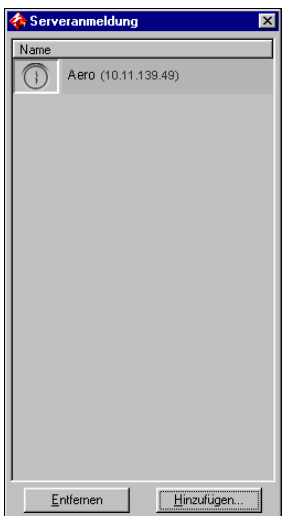

**4 Klicken Sie auf das Symbol vor dem Servernamen.**

Daraufhin wird das Dialogfenster "Anmelden" angezeigt.

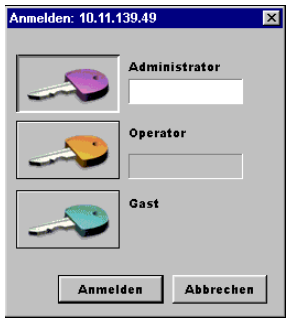

- **5 Klicken Sie auf das Schlüsselsymbol für die Anmeldung als "Administrator", "Operator" oder "Gast" und geben Sie ggf. das entsprechende Kennwort ein.**
- **6 Klicken Sie auf "Anmelden".**

Informationen über das Festlegen von Kennwörtern und das standardmäßige Administratorkennwort für den Integrated Fiery Color Server finden Sie im Dokument *Konfiguration und Setup.*

Die Anwendung Command WorkStation wird mit dem Integrated Fiery Color Server verbunden.

### <span id="page-20-1"></span>**KONFIGURATION DER ANWENDUNG COMMAND WORKSTATION, WINDOWS EDITION, ÄNDERN**

**1 Starten Sie die Anwendung Command WorkStation.**

Das Dialogfenster "Serveranmeldung" wird angezeigt.

- **2 Markieren Sie den Integrated Fiery Color Server, dessen Konfiguration Sie ändern wollen, und**  klicken Sie auf "Entfernen".
- **3 Wiederholen Sie die Schritte im Abschnitt [Verbindung für Anwendung Command WorkStation,](#page-18-0)  [Windows Edition, konfigurieren auf Seite 19](#page-18-0).**

### <span id="page-20-0"></span>**Verwenden der Anwendung Command WorkStation, Windows Edition**

Nachdem Sie die Anwendung Command WorkStation installiert und konfiguriert haben, können Sie mit ihr Aufträge auf dem Integrated Fiery Color Server überwachen und verwalten.

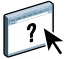

Eine vollständige Anleitung für die Standardfunktionen der Anwendung Command WorkStation finden Sie in der Online-Hilfe der Anwendung. In den Abschnitten ab [Seite 23](#page-22-0) werden zusätzliche Funktionen beschrieben.

### **AUF ONLINE-HILFE DER ANWENDUNG COMMAND WORKSTATION ZUGREIFEN**

### **1 Starten Sie die Anwendung Command WorkStation.**

Wählen Sie den Integrated Fiery Color Server im Dialogfenster "Serveranmeldung" und melden Sie sich an.

Informationen über das Festlegen von Kennwörtern und das standardmäßige Administratorkennwort für den Integrated Fiery Color Server finden Sie im Dokument *Konfiguration und Setup.* 

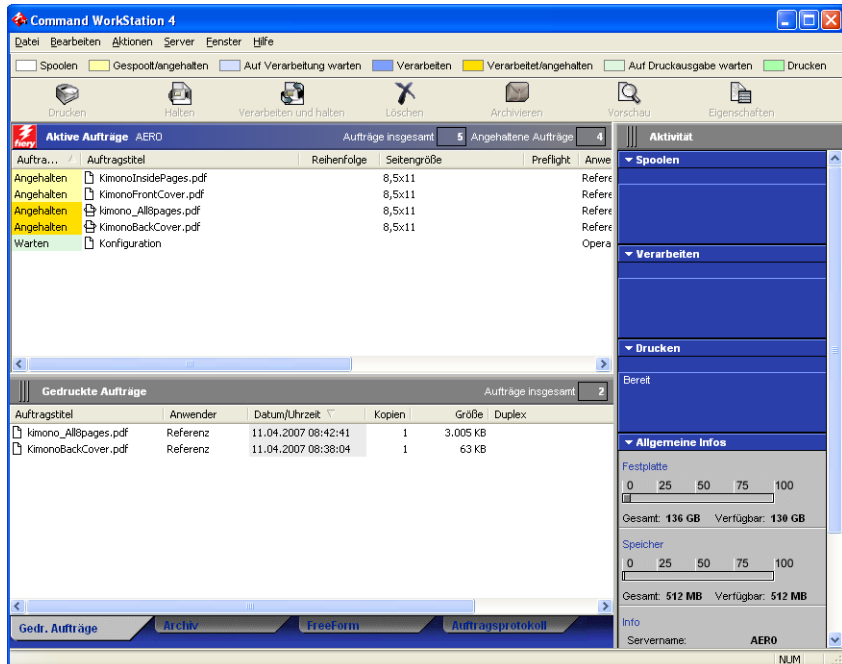

2 Wählen Sie "Hilfe" im Menü "Hilfe".

# <span id="page-22-0"></span>**Zusätzliche Funktionen**

In den folgenden Abschnitten werden zusätzliche Funktionen der Anwendung Command WorkStation beschrieben, die in der Online-Hilfe nicht behandelt werden.

### <span id="page-22-3"></span><span id="page-22-1"></span>**Anwenderauthentisierung**

Wird beim Setup des Integrated Fiery Color Servers die Funktion für die Anwenderauthentisierung aktiviert, muss ein Anwender im Druckertreiber einen Anwendernamen und das passende Kennwort eingeben, damit er einen Auftrag zum Drucken an den Integrated Fiery Color Server senden kann. Die Optionen, die in der Anwendung Command WorkStation für die Auftragsverwaltung angeboten werden, hängen in diesem Fall davon ab, ob die Anmeldung am Integrated Fiery Color Server als Administrator, als Operator oder als Gast erfolgt.

Weitere Informationen über das Einrichten von Anwenderkonten und Anwendergruppen und das Aktivieren der Funktion für die Authentisierung mithilfe der Komponente Configure der WebTools finden Sie im Dokument *Konfiguration und Setup*. Hinweise zu den Optionen für die Anwenderauthentisierung im Druckertreiber finden Sie im Dokument *[Druckoptionen](#page-34-2)*.

### <span id="page-22-2"></span>**Papierfachausrichtung**

Mit der Option "Papierfachausrichtung" können Sie die Anordnung von Text und Bildern auf der Seite anpassen, sodass sie auf dem Druckbogen korrekt ausgerichtet sind. Im Falle eines Duplexbogens wird hiermit sichergestellt, dass die Vorder- und Rückseite exakt miteinander ausgerichtet sind.

<span id="page-22-4"></span>Sie können die Papierfachausrichtung für den Integrated Fiery Color Server auch über die Konsole der Digitaldruckmaschine vornehmen.

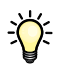

Für die Papierfachausrichtung müssen Sie die folgenden Aktionen ausführen:

- Melden Sie sich beim Integrated Fiery Color Server mit Administratorberechtigung an und aktivieren Sie die Option "Papierfach ausrichten" im Setup-Programm des Integrated Fiery Color Servers.
- Aktivieren Sie die Option "Papierfachausrichtung" auf der Seite "Medium" des Druckertreibers.
- Wählen Sie vor dem Drucken das korrekte Papierfach (Behälter).

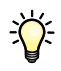

**HINWEIS:** Damit die Papierfachausrichtung in der gewünschten Weise funktioniert, müssen Sie beim Drucken eines Auftrags auf der Seite "Medium" das Papierfach wählen, für das die Ausrichtung vorgenommen wurde. Wenn Sie für einen Auftrag die Einstellung "Automatisch auswählen" für die Option "Papierzufuhr" festlegen, ist die Papierfachausrichtung hinfällig.

### **SEITEN FÜR DRUCKAUSGABE AUSRICHTEN**

1 Wählen Sie im Menü "Serverauswahl" des Fensters "Aktive Aufträge" den verbundenen **Integrated Fiery Color Server, für den Sie die Papierfachausrichtung durchführen wollen.**

Falls das Fenster "Aktive Aufträge" ausgeblendet ist, können Sie es über das Menü "Fenster" wieder einblenden.

2 Wählen Sie "Papierfachausrichtung" im Menü "Server".

Im Fenster "Papierfächer ausrichten" werden daraufhin die Optionen für die Papierfachausrichtung angezeigt.

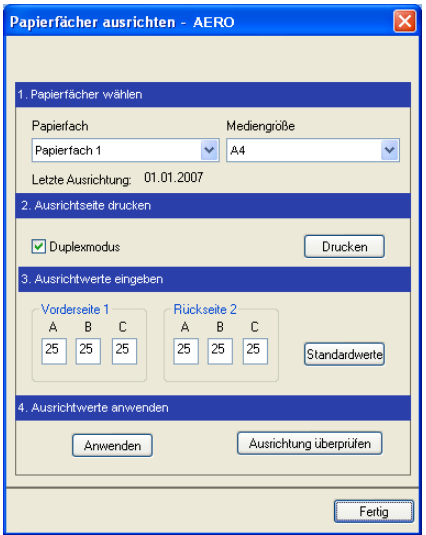

- 3 Wählen Sie im Menü "Papierfach" das Fach, für das die Ausrichtung erfolgen soll.
- 4 Wählen Sie im Menü "Mediengröße" die Größe des Papiers, das sich im gewählten Fach **befindet.**

**HINWEIS:** Die Papierfachausrichtung erfolgt gezielt für eine bestimmte Kombination von Fach und Papiergröße. Wenn Sie z. B. die Ausrichtung für ein Fach und die Papiergröße "US Brief" vornehmen, dann aber Papier der Größe "US Lang" in dieses Fach einlegen, ist die Ausrichtung hinfällig. Sie müssen die Ausrichtung separat für jede Kombination von Fach und Papiergröße wiederholen.

- 5 Aktivieren Sie im Bereich "Ausrichtseite drucken" die Option "Duplexmodus", wenn Sie die **Ausrichtung für doppelseitig gedruckte Aufträge vornehmen wollen; für den Simplexdruck muss diese Option deaktiviert sein.**
- **6 Klicken Sie auf "Drucken".**

**7 Befolgen Sie die Anleitungen auf der gedruckten Seite.** 

Falten Sie die Seite zunächst horizontal exakt in der Mitte; falten Sie sie auf und falten Sie sie nun vertikal exakt in der Mitte. Wenn Sie das Blatt nun auffalten, sehen Sie, dass die Falzlinien an drei Blattkanten eine Skala schneiden. Bestimmen Sie den Schnittpunkt für jede dieser drei Skalen.

8 Geben Sie im Bereich "Ausrichtwerte eingeben" die Werte der Schnittpunkte für die mit A, B **und C gekennzeichneten Skalen für die Vorderseite 1 ein. Wenn Sie die Ausrichtung für den Duplexdruck vornehmen wollen, geben Sie zusätzlich die Werte für die drei Skalen auf der Rückseite 2 ein.**

**HINWEIS:** Wenn Sie für A und C voneinander abweichende Werte eingeben, wird das Bild leicht aus der Horizontalen/Vertikalen gedreht, was zu unscharfen Bereichen in der Druckausgabe führen kann. Geben Sie, wenn dieser Fehler auftritt, gleiche Werte für A und C ein.

- **9 Klicken Sie auf "Anwenden", nachdem Sie die Ausrichtwerte eingegeben haben. Klicken Sie anschließend auf "Ausrichtung überprüfen", um eine weitere Ausrichtseite unter Verwendung der neuen Werte zu drucken.**
- **10 Wenn Sie Ausrichtwerte entfernen wollen, müssen Sie das jeweilige Fach wählen und im**  Bereich "Ausrichtwerte eingeben" auf "Standardwerte" klicken.
- 11 Klicken Sie auf "Fertig".

### <span id="page-24-1"></span><span id="page-24-0"></span>**Gemischte Medien**

<span id="page-24-2"></span>Der Bereich "Gemischte Medien" bietet Ihnen die Möglichkeit, ein Auftragsdokument in Kapitel zu unterteilen, ausgewählte Seitenbereiche auf unterschiedlichen Medientypen zu drucken sowie Leerseiten einzufügen.

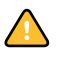

Für die Einstellungen für gemischte Medien gelten die folgenden Richtlinien und Einschränkungen:

- Im Bereich "Gemischte Medien" dürfen Sie keine Einstellungen vornehmen, die mit den Einstellungen für Medium, Papiergröße und Finishing in Konflikt stehen, die in anderen Bereichen des Dialogfensters "Auftragseigenschaften" oder im Druckertreiber vorgenommen wurden.
- Wenn zwei oder mehr Einstellungen für gemischte Medien miteinander in Konflikt stehen, werden die Namen dieser Einstellungen im Bereich "Gemischte Medien" rot hervorgehoben, damit Sie den Konflikt beheben können.
- Wenn Sie (an anderen Stellen im Fenster "Auftragseigenschaften" oder im Druckertreiber) Einstellungen für Druckoptionen vornehmen, nachdem Sie im Bereich "Gemischte Medien" Einstellungen vorgenommen haben, können diese späteren Festlegungen zu Konflikten mit den seitenspezifischen Einstellungen für die gemischten Medien führen. Sie müssen in diesem Fall die Konflikte beheben, indem Sie andere Einstellungen für die Druckoptionen wählen oder bestimmte Einstellungen im Bereich "Gemischte Medien" revidieren.
- Die Einstellungen im Bereich "Gemischte Medien" wirken sich auf die verwendeten Ausgabefarbprofile aus, wenn die Option "Mediumabhängiges Profil" in den ColorWise Pro Tools gewählt wurde. Weitere Hinweise finden Sie im Dokument *Drucken in Farbe*.
- Wenn auf der Digitaldruckmaschine Zählwerke konfiguriert sind, werden zwischen Dokumentseiten eingefügte Leerseiten als gedruckte Seiten gewertet.

Eine allgemeine Anleitung für den Zugriff auf den Bereich "Gemischte Medien" und für seine Verwendung finden Sie in der Online-Hilfe der Anwendung Command WorkStation. Die spezifischen Funktionen des Integrated Fiery Color Servers werden in den nachfolgenden Anleitungen beschrieben.

### **EINSTELLUNGEN FÜR GEMISCHTE MEDIEN DEFINIEREN**

 $\sqrt{2}$ 

- **1 Markieren Sie einen gespoolten/angehaltenen Auftrag im Fenster "Aktive Aufträge" und**  wählen Sie "Eigenschaften" im Menü "Aktionen". Sie können alternativ auch auf den Auftrag doppelklicken oder mit der rechten Maustaste auf den Auftrag klicken und "Eigenschaften" **im eingeblendeten Kontextmenü wählen.**
- 2 Klicken Sie auf das Symbol "Medium" und blättern Sie nach unten zum Bereich "Gemischte **Medien".**

Im Bereich "Gemischte Medien" werden sämtliche bereits festgelegten Medieneinstellungen angezeigt; der Bereich umfasst Optionen zum Definieren, Ändern und Entfernen von Einstellungen.

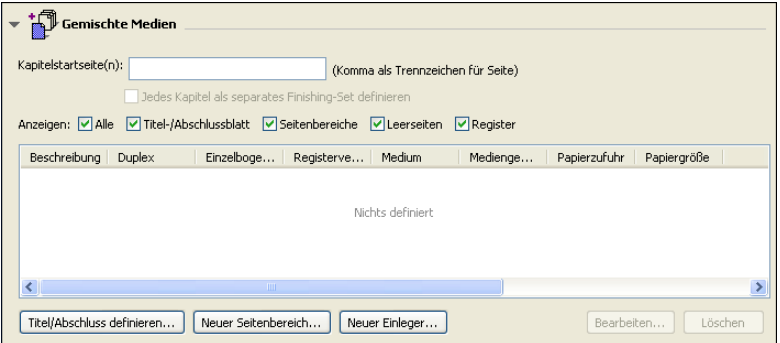

### 3 Geben Sie im Feld "Kapitelstartseite(n)" die Nummer jeder Seite ein, mit der ein neues **Kapitel beginnen soll.**

<span id="page-25-0"></span>Trennen Sie die Seitennummern der jeweils ersten Seite jedes Kapitels durch Kommas (z. B.: 4,9,17). Diese Option bewirkt, dass jedes neue Kapitel auf einer rechten Seite beginnt und bei Bedarf eine Leerseite vor einem neuen Kapitel eingefügt wird.

**HINWEIS:** Die erste Seite des Dokuments müssen Sie nicht eingeben. Die Seitennummern richten sich nach der Nummerierung des Originaldokuments. Wenn Sie die Option "Kapitelstartseite(n)" verwenden wollen, müssen alle Medien, die im Menü "Medium" für ein bestimmtes Kapitel definiert werden, dieselben Abmessungen haben (d. h. alle übereinstimmend z. B. die Größe "Letter", "11x17" oder "A4" aufweisen).

**4 Aktivieren Sie die Option "Jedes Kapitel als separates Finishing-Set definieren", um die Optionen für die Weiterverarbeitung (z. B. Heften oder exemplarweises Drucken) getrennt**  auf jedes mit der Option "Kapitelstartseite(n)" erzeugte Kapitel anzuwenden.

HINWEIS: Auf Kapitel, die verschieden große Seiten enthalten (z. B. "US Letter" und "A4"), können nicht alle Finishing-Optionen angewendet werden.

**5 Klicken Sie auf "Titel/Abschluss definieren", um die Eigenschaften für das Titelblatt und das Abschlussblatt zu definieren.** 

Weitere Informationen finden Sie im Abschnitt [Einstellungen für Titel-/Abschlussblatt](#page-27-0)  [definieren auf Seite 28.](#page-27-0)

**6 Klicken Sie auf "Neuer Seitenbereich", um Eigenschaften für Einzelseiten oder Seitenbereiche zu definieren.**

Weitere Informationen finden Sie im Abschnitt [Medien für bestimmte Seiten definieren](#page-28-0)  [auf Seite 29](#page-28-0).

**7 Klicken Sie auf "Neuer Einleger", um Leerseiten einzufügen.**

Weitere Informationen finden Sie im Abschnitt [Leerseiten einfügen auf Seite 30.](#page-29-1)

**8 Markieren Sie eine aktuelle Definition in der Liste der Einträge für gemischte Medien und**  klicken Sie auf "Bearbeiten" oder "Löschen", um den markierten Eintrag zu ändern bzw. zu **löschen.**

Geben Sie, nachdem Sie auf "Bearbeiten" geklickt haben, die neuen Einstellungen für die Definition ein und klicken Sie auf "Ändern".

9 Klicken Sie auf "OK", nachdem Sie die Definition der Einstellungen für die gemischten Medien beendet haben, um das Dialogfenster "Auftragseigenschaften" mit dem Bereich **"Gemischte Medien" zu schließen.**

Die Einstellungen für die gemischten Medien werden auf den Auftrag angewendet.

HINWEIS: Sie können in der Auswahlliste des Bereichs "Gemischte Medien" bis zu 100 unterschiedliche Einstellungen speichern.

### <span id="page-27-0"></span>**EINSTELLUNGEN FÜR TITEL-/ABSCHLUSSBLATT DEFINIEREN**

1 Klicken Sie im Bereich "Gemischte Medien" auf "Titel/Abschluss definieren".

<span id="page-27-1"></span>Daraufhin wird das Dialogfenster "Medium für Titel-/Abschlussblatt" angezeigt.

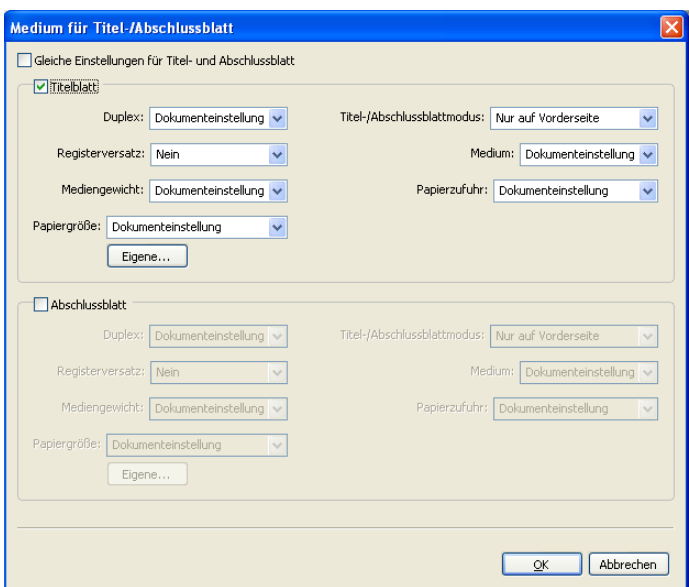

- 2 Aktivieren Sie die Option "Gleiche Einstellungen für Titel- und Abschlussblatt", wenn für das **Titelblatt und das Abschlussblatt dasselbe Medium definiert werden soll. Aktivieren Sie die**  Option "Titelblatt" oder "Abschlussblatt", wenn die Einstellungen für das Medium des Titel**und des Abschlussblatts separat vorgenommen werden sollen.**
- **3 Wählen Sie die gewünschten Einstellungen in den Menüs.**
- 4 Klicken Sie auf "OK", um zum Ausgangsbereich "Gemischte Medien" zurückzukehren.

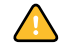

Die Einstellungen im Dialogfenster "Medium für Titel-/Abschlussblatt" haben Vorrang vor den Einstellungen, die im Dialogfenster "Medium für Seite/Seitenbereich" festgelegt werden.

### <span id="page-28-0"></span>**MEDIEN FÜR BESTIMMTE SEITEN DEFINIEREN**

1 Klicken Sie im Bereich "Gemischte Medien" auf "Neuer Seitenbereich".

Das Dialogfenster "Medium für Seite/Seitenbereich" wird angezeigt.

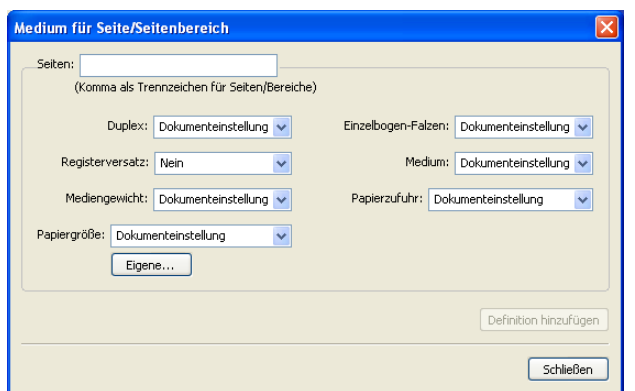

**2 Trennen Sie Seitennummern und Seitenbereiche durch Kommas (z. B.: 3,9-14,18).**

### **3 Wählen Sie die gewünschten Einstellungen in den Menüs.**

Wenn Sie der Rückseite eines Duplexbogens einen neuen Medientyp zuordnen, wird eine leere Seite eingefügt, um den zugehörigen Seiteninhalt auf die Vorderseite des nächsten Bogens zu zwingen.

- 4 Klicken Sie nach jeder Medieneinstellung, die Sie vornehmen, auf "Definition hinzufügen".
- 5 Klicken Sie auf "Schließen", um zum Ausgangsbereich "Gemischte Medien" zurückzukehren.

### <span id="page-29-1"></span>**LEERSEITEN EINFÜGEN**

1 Klicken Sie im Bereich "Gemischte Medien" auf "Neuer Einleger".

Das Dialogfenster "Leerseite/-bogen einfügen" wird angezeigt.

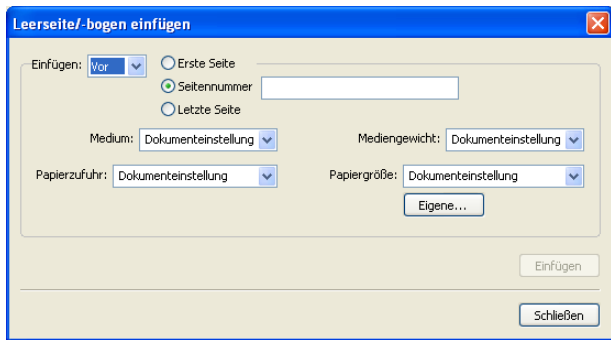

- **2 Geben Sie an, ob die Leerseite vor oder nach der Zielseite eingefügt werden soll. Zielseite kann die erste Seite des Dokuments, die letzte Seite des Dokuments oder eine bestimmte nummerierte Seite sein.**
- **3 Wählen Sie die gewünschten Einstellungen in den Menüs.**
- 4 Klicken Sie nach jeder Seite, die Sie definieren, auf "Einfügen".
- 5 Klicken Sie auf "Schließen", um zum Ausgangsbereich "Gemischte Medien" zurückzukehren.

### <span id="page-29-2"></span><span id="page-29-0"></span>**Virtuelle Drucker**

Virtuelle Drucker bieten Anwendern die Möglichkeit, Druckaufträge unter Verwendung vordefinierter Einstellungen zu konfigurieren und auf dem Integrated Fiery Color Server zu drucken. Als Administrator des Integrated Fiery Color Servers können Sie virtuelle Drucker erstellen und freigeben, damit die Anwender über das Netzwerk darauf zugreifen können. Für virtuelle Drucker werden die Dienste SMB, LPR und FTP unterstützt. Darüber hinaus können Sie auf virtuelle Drucker über die Funktion "Datei > Importieren" in der Anwendung Command WorkStation und über die Option "USB-Medienserver" zugreifen. Weitere Informationen über die Option "USB-Medienserver" und das Drucken mit einem USB-Gerät finden Sie im Dokument *Drucken unter Windows*.

**HINWEIS:** Standardmäßig sind drei virtuelle Drucker bereits eingerichtet; sie korrespondieren mit den Warteschlangen "Drucken" und "Halten" bzw. mit der direkten Verbindung. Diese virtuellen Drucker können nicht geändert werden.

Die Einstellungen für die Aufträge, die an einen virtuellen Drucker übergeben werden, werden vom Administrator festgelegt. Als Administrator können Sie einem virtuellen Drucker auch eine Ausschießschablone zuweisen. In diesem Fall haben die Ausschießeinstellungen Vorrang vor den Auftragseinstellungen.

Als Administrator des Integrated Fiery Color Servers haben Sie die Möglichkeit, die verfügbaren virtuellen Drucker und die freigegebenen Warteschlangen anzuzeigen sowie virtuelle Drucker freizugeben, zu löschen, zu duplizieren oder zu bearbeiten.

<span id="page-30-1"></span>Damit Sie virtuelle Drucker konfigurieren können, müssen Sie als Administrator angemeldet sein.

### **VIRTUELLEN DRUCKER KONFIGURIEREN**

- **1 Wählen Sie "Virtuelle Drucker" im Menü "Server" der Anwendung Command WorkStation.**
- 2 Klicken Sie auf "Neu".
- **3 Nehmen Sie die folgenden Einstellungen vor:**
	- **Name des virtuellen Druckers:** Geben Sie einen alphanumerischen Namen ein.
	- **Kommentare:** Fügen Sie Kommentare hinzu, die den Anwendern signalisieren, für welchen Zweck der virtuelle Drucker konzipiert ist, z.B. "Unternehmensbroschüre, Duplex".
	- **Drucken:** Wählen Sie eine der Standardaktionen des Integrated Fiery Color Servers, die in der Anwendung Command WorkStation zur Verfügung stehen ("Halten", "Verarbeiten und halten", "Drucken" und "Drucken und halten").
	- **Eigene Auftragseigenschaften verwenden:** Legen Sie die Auftragseigenschaften in der gewünschten Weise fest.
	- **Ausschießeinstellungen anwenden:** Legen Sie die Ausschießeinstellungen in der gewünschten Weise fest.

**HINWEIS:** Das Anzeigen und Überschreiben der für einen virtuellen Drucker vordefinierten Einstellungen ist nur möglich, wenn im Druckertreiber die bidirektionale Kommunikation aktiviert ist.

<span id="page-30-0"></span>4 Klicken Sie auf "OK".

### **VIRTUELLE DRUCKER VERWALTEN**

- 1 Wählen Sie "Server > Virtuelle Drucker".
- 2 Markieren Sie einen virtuellen Drucker in der Liste und klicken Sie auf "Bearbeiten", "Duplizieren" oder "Löschen".

**HINWEIS:** Nachdem ein virtueller Drucker erstellt wurde, kann sein Name nicht mehr geändert werden; die Druckeinstellungen können hingegen jederzeit geändert werden.

### <span id="page-31-2"></span>**Drucken mittels virtuellem Drucker über SMB**

Virtuelle Drucker werden im Netzwerk freigegeben. Gehen Sie wie nachfolgend beschrieben vor, wenn Sie von einem Client-Computer aus unter Verwendung des Protokolls SMB auf einem freigegebenen virtuellen Drucker drucken wollen.

### **AUFTRAG MITTELS VIRTUELLEM DRUCKER ÜBER SMB DRUCKEN**

- 1 Klicken Sie mit der rechten Maustaste auf das Objekt "Netzwerkumgebung" und wählen Sie **"Computer suchen".**
- **2 Geben Sie den Namen des Integrated Fiery Color Servers ein, nach dem Sie suchen, und**  klicken Sie auf "Jetzt suchen" bzw. "Suchen".

Fragen Sie Ihren Netzwerkadministrator um Rat, wenn der Integrated Fiery Color Server nicht gefunden wird.

- **3 Doppelklicken Sie auf den Namen des Integrated Fiery Color Servers, um die freigegebenen virtuellen Drucker anzuzeigen.**
- **4 Doppelklicken Sie auf das Symbol des virtuellen Druckers, zu dem Sie die Verbindung herstellen wollen.**

Der Druckertreiber muss von der DVD mit der Anwendersoftware und entsprechend den Anleitungen im Dokument *[Drucken unter Windows](#page-16-1)* installiert werden.

<span id="page-31-1"></span>Der virtuelle Drucker wird im Bereich "Einstellungen > Drucker (und Faxgeräte)" angezeigt.

### **Drucken mittels virtuellem Drucker über LPR unter Windows**

Damit Sie unter Windows Aufträge an einen virtuellen Drucker über eine LPR-Verbindung senden können, müssen Sie einen TCP/IP-Standardport für die LPR-Druckfunktionalität konfigurieren und die Druckertreiber für den Integrated Fiery Color Server installieren. Beim Konfigurieren des Ports müssen Sie "LPR" als Protokoll wählen und den Namen des virtuellen Druckers als Warteschlangennamen eingeben.

<span id="page-31-0"></span>Weitere Informationen finden Sie im Dokument *[Drucken unter Windows](#page-34-2)*.

### **Drucken mittels virtuellem Drucker über LPR unter Mac OS**

Damit Sie unter Mac OS Aufträge von einem Client-Computer an einen virtuellen Drucker über eine LPR-Verbindung senden können, müssen Sie den Integrated Fiery Color Server unter Mac OS X als IP-Drucker einrichten. Geben Sie dabei den Namen des virtuellen Druckers als Namen der Warteliste ein.

Weitere Informationen finden Sie im Dokument *Drucken unter Mac OS*.

### <span id="page-32-3"></span>**Drucken mittels virtuellem Drucker über FTP**

Der Integrated Fiery Color Server kann die Funktion eines FTP-Servers übernehmen, sofern beim Setup unter der Rubrik "Server" die entsprechenden Setup-Optionen konfiguriert werden. Ausführliche Informationen über das Setup-Programm finden Sie im Dokument *[Konfiguration und Setup](#page-44-3)*.

Damit Sie einen Auftrag mithilfe eines virtuellen Druckers und unter Verwendung des Protokolls FTP drucken können, müssen Sie mit Ihrer FTP-Client-Software die Verbindung zum Integrated Fiery Color Server wie zu einem herkömmlichen FTP-Server herstellen. Dazu benötigen Sie die folgenden Informationen, die Sie von Ihrem Administrator erhalten:

- IP-Adresse oder DNS-Name des Integrated Fiery Color Servers
- Anwendername und zugehöriges Kennwort (sofern erforderlich)
- Name des virtuellen Druckers

Weitere Informationen zur FTP-Druckfunktionalität finden Sie in den Dokumenten *[Drucken unter Windows](#page-0-0)* und *[Drucken unter Mac OS](#page-0-0)*.

# <span id="page-32-0"></span>**Fehlerbehebung**

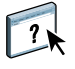

<span id="page-32-2"></span>In den folgenden Abschnitten finden Sie Hinweise zur Behebung genereller Verbindungsund Softwareprobleme bei der Anwendung Command WorkStation. Weitere Hinweise zur Fehlerbehebung finden Sie in der Hilfe zur Anwendung Command WorkStation.

### <span id="page-32-1"></span>**Keine Verbindung zum Integrated Fiery Color Server in Anwendung Command WorkStation**

Benachrichtigen Sie den Netzwerkadministrator, wenn Sie keine Verbindung zum Integrated Fiery Color Server herstellen können oder der Integrated Fiery Color Server auf Ihrem Computer nicht gefunden wird. Der Administrator muss möglicherweise Fehler bei Ihren Netzwerkverbindungen beheben und Einstellungen auf den Servern überprüfen, die Sie zum Drucken verwenden. Falls Einstellungen geändert wurden, muss der Integrated Fiery Color Server u. U. neu konfiguriert werden (siehe *Konfiguration und Setup*).

Wenn Sie mit einem anderen Dienstprogramm eine Verbindung zum Integrated Fiery Color Server herstellen können, müssen Sie u. U. die Verbindung der Anwendung Command WorkStation zum Integrated Fiery Color Server neu konfigurieren (siehe [Seite 18](#page-17-1)).

Drucken Sie eine Testseite, wenn Sie den Integrated Fiery Color Server konfiguriert und die Client-Computer und Netzwerkserver entsprechend den Anleitungen im Dokument *Konfiguration und Setup* eingerichtet haben. Wird die Testseite gedruckt, kann aber auf dem Computer im Netzwerk nach wie vor kein Auftrag gedruckt werden, bitten Sie den Netzwerkadministrator, die Netzwerkverbindung zu überprüfen.

Kommt die Verbindung nicht zustande und lässt sich auch die Testseite nicht wie oben beschrieben drucken, prüfen Sie, ob auf der Konsole der Digitaldruckmaschine Fehlerinformationen angezeigt werden.

### <span id="page-33-0"></span>**Keine Reaktion der Anwendung Command WorkStation**

Führen Sie die Schritte der folgenden Anleitungen aus, wenn die Anwendung Command WorkStation nicht reagiert.

### **ANWENDUNG COMMAND WORKSTATION WEGEN FEHLENDER AKTUALISIERUNG DER INFORMATIONEN NEU STARTEN**

- **1 Melden Sie sich ab und beenden Sie die Anwendung Command WorkStation.**
- **2 Starten Sie die Anwendung Command WorkStation oder den Computer neu.**

Wenn die Informationen in den Fenstern der Anwendung Command WorkStation nicht aktualisiert werden, in den Fenstern keine Auftragsdaten angezeigt werden und auch das Klicken mit der Maus keine Auswirkung hat (d. h., wenn Sie keine Auftragsdaten und/oder kein Fenster aktivieren können, kein Kontextmenü durch Klicken mit der rechten Maustaste öffnen können und auch keine Option in einem Menü wählen können), ist der Integrated Fiery Color Server ausgeschaltet oder die Kommunikation im Netzwerk gestört.

### **BEENDEN DER ANWENDUNG COMMAND WORKSTATION ERZWINGEN**

- **1 Drücken Sie die Tastenkombination Strg-Alt-Entf und schließen Sie die Anwendung Command WorkStation im Task-Manager.**
- **2 Ziehen Sie das Netzwerkkabel vom Integrated Fiery Color Server ab und schließen Sie es wieder an; versuchen Sie danach, ob sich die Test- oder die Konfigurationsseite drucken lässt.**
- **3 Ist das Drucken nicht möglich, veranlassen Sie den Neustart des Integrated Fiery Color Servers.**

# <span id="page-34-2"></span><span id="page-34-0"></span>**COMMAND WORKSTATION, MACINTOSH EDITION**

Mit der Anwendung Command WorkStation, Macintosh Edition, kann der für den Integrated Fiery Color Server zuständige Operator (oder ein Anwender mit Operatorbzw. Administratorberechtigung) den Workflow der Druckaufträge auf dem Integrated Fiery Color Server überwachen und verwalten.

Mit der Anwendung Command WorkStation, Macintosh Edition, können Sie die folgenden Funktionen ausführen:

- Druckstatus der Aufträge auf dem Integrated Fiery Color Server anzeigen
- Aufträge anhalten, verarbeiten und drucken
- Vom Anwender zugewiesene Druckoptionseinstellungen überschreiben
- Vorschau des Seiteninhalts eines Auftrags anzeigen
- FreeForm Master-Dateien für das Drucken mit variablen Daten erstellen und verwenden
- Auftragsdateien archivieren
- Auftragsprotokolle mit den jüngsten Druckaktivitäten anzeigen

# <span id="page-34-1"></span>**Installieren der Anwendung Command WorkStation, Macintosh Edition**

Die Anwendung Command WorkStation, Macintosh Edition, kann auf einem Mac OS X Computer installiert werden, der über eine Netzwerkverbindung zum Integrated Fiery Color Server verfügt. Eine vollständige Liste der Systemanforderungen finden Sie im Dokument *Einführung und erste Schritte*.

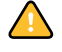

Sie müssen die im Abschnitt [Vorbereiten der Installation auf Mac OS Computern](#page-9-4)  [auf Seite 10](#page-9-4) beschriebenen Schritte ausführen, bevor Sie die Software installieren.

Die Anleitung zum Installieren der Anwendung Command WorkStation, Macintosh Edition, finden Sie im Abschnitt [Installieren der Anwendersoftware unter Mac OS auf Seite 14.](#page-13-1)

### <span id="page-35-0"></span>**Konfigurieren der Verbindung zum Integrated Fiery Color Server**

Wenn Sie die Anwendung Command WorkStation zum ersten Mal starten, werden Sie aufgefordert, die Verbindung zum Integrated Fiery Color Server zu konfigurieren.

Sie können die Konfiguration auch ändern, wenn sich die Angaben für den Integrated Fiery Color Server oder das Netzwerk ändern (z. B. der Servername oder die IP-Adresse). Nehmen Sie stets die Änderungen an den Setup-Informationen des Integrated Fiery Color Servers vor, bevor Sie die Verbindung neu konfigurieren.

### **VORBEREITUNG**

### **• Drucken Sie die Konfigurationsseite des Integrated Fiery Color Servers.**

Die Anleitung zum Drucken der Konfigurationsseite finden Sie im Dokument *Konfiguration und Setup*.

<span id="page-35-1"></span>Auf dieser Seite finden Sie alle Informationen, die Sie für die Konfiguration benötigen (z. B. die IP-Adresse des Integrated Fiery Color Servers). Bei TCP/IP-Installationen können Sie den DNS-Namen anstelle der IP-Adresse verwenden. Vergewissern Sie sich, dass der Integrated Fiery Color Server auf einem DNS-Server (Domain Name Server) in Ihrem Netzwerk registriert ist. Weitere Informationen finden Sie in der Dokumentation zu Ihrem Netzwerksystem.

### **VERBINDUNG FÜR ANWENDUNG COMMAND WORKSTATION, MACINTOSH EDITION, KONFIGURIEREN**

**1 Wählen Sie "Gehe zu > Programme" und öffnen Sie auf der Festplatte des Mac OS X Computers den Ordner, in dem die Command WorkStation Software installiert wurde. Doppelklicken Sie**  auf das Programmsymbol "CWS Macintosh Edition", um die Anwendung zu starten.

<span id="page-35-2"></span>Das Dialogfenster "Verfügbare Server" wird angezeigt; in ihm werden alle Server angezeigt, die im lokalen Teilnetz gefunden wurden.

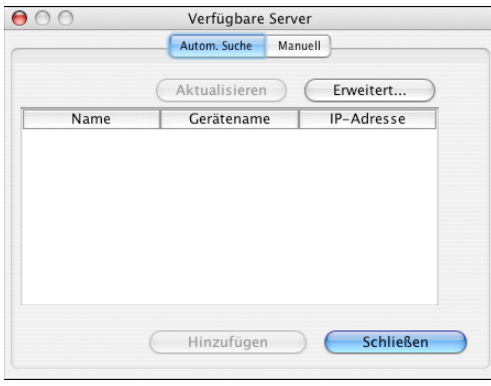

**2 Falls keine Integrated Fiery Color Server gefunden wurden, können Sie auf der Registerkarte "Manuell" einen DNS-Namen oder eine IP-Adresse eingeben, nach dem/der gesucht werden**  soll. Klicken Sie auf "Hinzufügen", um den Server der Liste der verfügbaren Server hinzuzu**fügen.**

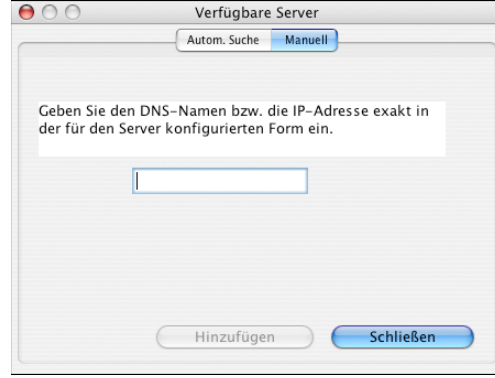

**Öffnen Sie, wenn bei der manuellen Suche keine Integrated Fiery Color Server gefunden**  werden, die Registerkarte "Autom. suchen" und klicken Sie auf "Erweitert", um entweder **einen Bereich von IP-Adressen zu durchsuchen oder einen Server anhand von IP-Adresse und Teilnetzmaske zu suchen.** 

In der Liste "Verfügbare Server" werden alle gefundenen Server aufgelistet.

**3 Markieren Sie den Integrated Fiery Color Server, den Sie verwenden wollen, und klicken Sie**  auf "Hinzufügen".

Der gewählte Integrated Fiery Color Server wird im Fenster "Serverliste" angezeigt.

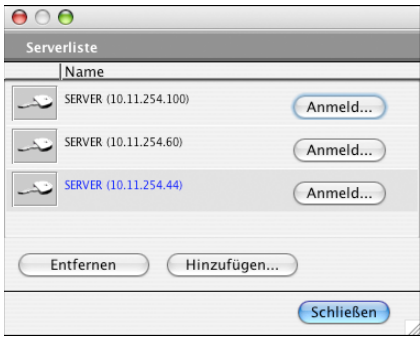

**4 Klicken Sie auf den Namen des Servers, um ihn zu markieren. Klicken Sie danach auf das**  Schlüsselsymbol oder auf "Anmelden".

Daraufhin wird das Dialogfenster "Anmelden" angezeigt.

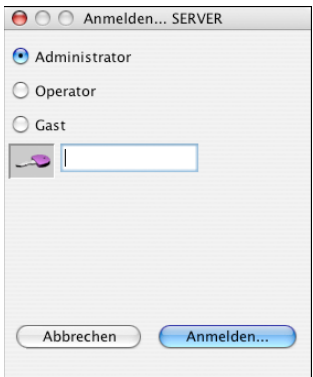

5 Aktivieren Sie zunächst die Option "Administrator", "Operator" oder "Gast", geben Sie **danach das entsprechende Kennwort in das Feld rechts neben dem Schlüsselsymbol ein und**  klicken Sie auf "Anmelden".

Der Computer wird mit dem Druckserver verbunden.

Weitere Informationen über das Festlegen von Kennwörtern und das standardmäßige Administratorkennwort für den Integrated Fiery Color Server finden Sie im Dokument *Konfiguration und Setup*.

Wenn Sie die Verbindung von der Anwendung Command WorkStation zum Integrated Fiery Color Server ändern wollen, müssen Sie den Druckserver aus der Serverliste löschen und die Verbindung neu konfigurieren.

# <span id="page-38-0"></span>**Verwenden der Anwendung Command WorkStation, Macintosh Edition**

Nachdem Sie die Anwendung Command WorkStation installiert und konfiguriert haben, können Sie mit ihr Aufträge auf dem Integrated Fiery Color Server überwachen und verwalten.

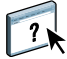

Detaillierte Anleitungen für die Funktionen der Anwendung Command WorkStation finden Sie in der Online-Hilfe der Anwendung.

### **AUF ONLINE-HILFE DER ANWENDUNG COMMAND WORKSTATION ZUGREIFEN**

**1 Starten Sie die Anwendung Command WorkStation.**

Markieren Sie den gewünschten Integrated Fiery Color Server in der Serverliste und melden Sie sich an.

Informationen über das Festlegen von Kennwörtern und das standardmäßige Administratorkennwort für den Integrated Fiery Color Server finden Sie im Dokument *Konfiguration und Setup*.

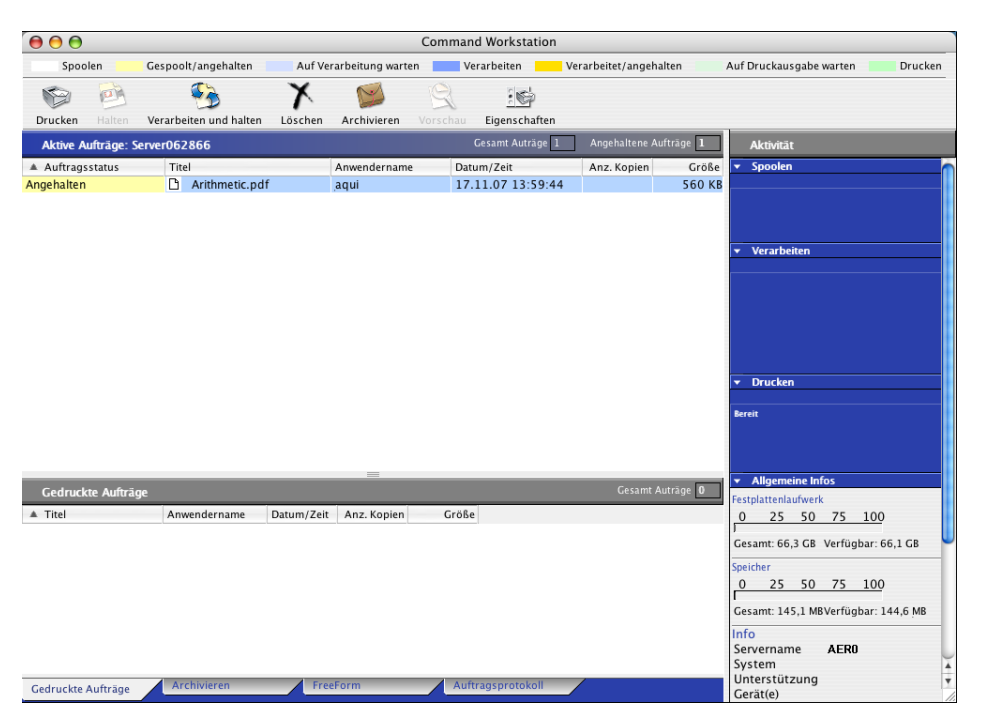

2 Wählen Sie "Hilfe" im Menü "Hilfe".

# <span id="page-39-0"></span>**Zusätzliche Funktionen**

In den folgenden Abschnitten werden zusätzliche Funktionen der Anwendung Command WorkStation beschrieben, die in der Online-Hilfe nicht behandelt werden.

### <span id="page-39-3"></span><span id="page-39-1"></span>**Anwenderauthentisierung**

Wird beim Setup des Integrated Fiery Color Servers die Funktion für die Anwenderauthentisierung aktiviert, muss ein Anwender im Druckertreiber einen Anwendernamen und das passende Kennwort eingeben, damit er einen Auftrag zum Drucken an den Integrated Fiery Color Server senden kann. Die Optionen, die in der Anwendung Command WorkStation für die Auftragsverwaltung angeboten werden, hängen in diesem Fall davon ab, ob die Anmeldung am Integrated Fiery Color Server als Administrator, als Operator oder als Gast erfolgt.

Weitere Informationen über das Einrichten von Anwenderkonten und Anwendergruppen und das Aktivieren der Funktion für die Authentisierung mithilfe der Komponente Configure der WebTools finden Sie im Dokument *Konfiguration und Setup*. Hinweise zu den Optionen für die Anwenderauthentisierung im Druckertreiber finden Sie im Dokument *[Druckoptionen](#page-34-2)*.

### <span id="page-39-2"></span>**Gemischte Medien**

Der Bereich "Gemischte Medien" bietet Ihnen die Möglichkeit, ein Auftragsdokument in Kapitel zu unterteilen, ausgewählte Seitenbereiche auf unterschiedlichen Medientypen zu drucken sowie Leerseiten einzufügen.

Für die Einstellungen für gemischte Medien gelten die folgenden Richtlinien und Einschränkungen:

- Im Bereich "Gemischte Medien" dürfen Sie keine Einstellungen vornehmen, die mit den Einstellungen für Medium, Papiergröße und Finishing in Konflikt stehen, die in anderen Bereichen des Dialogfensters "Auftragseigenschaften" oder im Druckertreiber vorgenommen wurden.
- Wenn zwei oder mehr Einstellungen für gemischte Medien miteinander in Konflikt stehen, werden die Namen dieser Einstellungen im Bereich "Gemischte Medien" rot hervorgehoben, damit Sie den Konflikt beheben können.
- Wenn Sie (an anderen Stellen im Fenster "Auftragseigenschaften" oder im Druckertreiber) Einstellungen für Druckoptionen vornehmen, nachdem Sie im Bereich "Gemischte Medien" Einstellungen vorgenommen haben, können diese späteren Festlegungen zu Konflikten mit den seitenspezifischen Einstellungen für die gemischten Medien führen. Sie müssen in diesem Fall die Konflikte beheben, indem Sie andere Einstellungen für die Druckoptionen wählen oder bestimmte Einstellungen im Bereich "Gemischte Medien" revidieren.
- Wenn auf der Digitaldruckmaschine Zählwerke konfiguriert sind, werden zwischen Dokumentseiten eingefügte Leerseiten als gedruckte Seiten gewertet.

Die spezifischen Funktionen des Integrated Fiery Color Servers werden in den nachfolgenden Anleitungen beschrieben.

**HINWEIS:** Die Anleitungen zum Definieren der Einstellungen für gemischte Medien in der Anwendung Command WorkStation, Windows Edition, entsprechen den Anleitungen für die Anwendung Command WorkStation, Macintosh Edition, enthalten aber Abbildungen. Weitere Informationen hierzu finden Sie auf [Seite 25](#page-24-1).

### **EINSTELLUNGEN FÜR GEMISCHTE MEDIEN DEFINIEREN**

- **1 Markieren Sie einen gespoolten/angehaltenen Auftrag im Fenster "Aktive Aufträge" und**  wählen Sie "Eigenschaften" im Menü "Aktionen". Sie können alternativ auch auf den Auftrag **doppelklicken oder bei gedrückter Taste Ctrl auf den Auftrag klicken und "Eigenschaften" im eingeblendeten Kontextmenü wählen.**
- 2 Klicken Sie auf das Symbol "Medium" und blättern Sie nach unten zum Bereich "Gemischte **Medien".**

Im Bereich "Gemischte Medien" werden sämtliche bereits festgelegten Medieneinstellungen angezeigt; der Bereich umfasst Optionen zum Definieren, Ändern und Entfernen von Einstellungen.

3 Geben Sie im Feld "Kapitelstartseite(n)" die Nummer jeder Seite ein, mit der ein neues **Kapitel beginnen soll.**

<span id="page-40-0"></span>Trennen Sie die Seitennummern der jeweils ersten Seite jedes Kapitels durch Kommas (z. B. 4,9,17). Diese Option bewirkt, dass jedes neue Kapitel auf einer rechten Seite beginnt und bei Bedarf eine Leerseite vor einem neuen Kapitel eingefügt wird.

**HINWEIS:** Die erste Seite des Dokuments müssen Sie nicht eingeben. Die Seitennummern richten sich nach der Nummerierung des Originaldokuments. Wenn Sie die Option "Kapitelstartseite(n)" verwenden wollen, müssen alle Medien, die im Menü "Medium" für ein bestimmtes Kapitel definiert werden, dieselben Abmessungen haben (d. h. alle übereinstimmend z. B. die Größe "Letter", "11x17" oder "A4" aufweisen).

**4 Aktivieren Sie die Option "Jedes Kapitel als separates Finishing-Set definieren", um die Optionen für die Weiterverarbeitung (z. B. Heften oder exemplarweises Drucken) getrennt**  auf jedes mit der Option "Kapitelstartseite(n)" erzeugte Kapitel anzuwenden.

**HINWEIS:** Auf Kapitel, die verschieden große Seiten enthalten (z.B. "US Letter" und "A4"), können nicht alle Finishing-Optionen angewendet werden.

**5 Klicken Sie auf "Titel/Abschluss definieren", um die Eigenschaften für das Titelblatt und das Abschlussblatt zu definieren.** 

Weitere Informationen finden Sie im Abschnitt [Einstellungen für Titel-/Abschlussblatt](#page-41-0)  [definieren auf Seite 42.](#page-41-0)

**6 Klicken Sie auf "Neuer Seitenbereich", um Eigenschaften für Einzelseiten oder Seitenbereiche zu definieren.**

Weitere Informationen finden Sie im Abschnitt [Medien für bestimmte Seiten definieren](#page-42-2)  [auf Seite 43](#page-42-2).

7 Klicken Sie auf "Neuer Einleger", um Leerseiten einzufügen.

Weitere Informationen finden Sie im Abschnitt [Leerseiten einfügen auf Seite 43.](#page-42-3)

**8 Markieren Sie eine aktuelle Definition in der Liste der Einträge für gemischte Medien und**  klicken Sie auf "Bearbeiten" oder "Löschen", um den markierten Eintrag zu ändern bzw. zu **löschen.**

Geben Sie, nachdem Sie auf "Bearbeiten" geklickt haben, die neuen Einstellungen für die Definition ein und klicken Sie auf "Ändern".

**9 Klicken Sie auf "OK", nachdem Sie die Definition der Einstellungen für die gemischten**  Medien beendet haben, um das Dialogfenster "Auftragseigenschaften" mit dem Bereich **"Gemischte Medien" zu schließen.**

Die Einstellungen für die gemischten Medien werden auf den Auftrag angewendet.

<span id="page-41-1"></span>**HINWEIS:** Sie können in der Auswahlliste des Bereichs "Gemischte Medien" bis zu 100 unterschiedliche Einstellungen speichern.

### <span id="page-41-0"></span>**EINSTELLUNGEN FÜR TITEL-/ABSCHLUSSBLATT DEFINIEREN**

1 Klicken Sie im Bereich "Gemischte Medien" auf "Titel/Abschluss definieren".

Daraufhin wird das Dialogfenster "Medium für Titel-/Abschlussblatt" angezeigt.

- 2 Aktivieren Sie die Option "Gleiche Einstellungen für Titel- und Abschlussblatt", wenn für das **Titelblatt und das Abschlussblatt dasselbe Medium definiert werden soll. Aktivieren Sie die**  Option "Titelblatt" oder "Abschlussblatt", wenn die Einstellungen für das Medium des Titel**und des Abschlussblatts separat vorgenommen werden sollen.**
- **3 Nehmen Sie alle weiteren erforderlichen Einstellungen vor.**
- 4 Legen Sie mithilfe der Option "Titel-/Abschlussblattmodus" fest, wie das Titel-/Abschluss**blatt bedruckt werden soll. Sie können festlegen, dass das Titel-/Abschlussblatt nur auf der Vorderseite, nur auf der Rückseite oder auf beiden Seiten bedruckt werden soll.**
- **5 Klicken Sie auf "OK", um zum Ausgangsbereich "Gemischte Medien" zurückzukehren.**

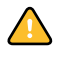

Die Einstellungen im Dialogfenster "Medium für Titel-/Abschlussblatt" haben Vorrang vor den Einstellungen, die im Dialogfenster "Medium für Seite/Seitenbereich" festgelegt werden.

### <span id="page-42-2"></span>**MEDIEN FÜR BESTIMMTE SEITEN DEFINIEREN**

1 Klicken Sie im Bereich "Gemischte Medien" auf "Neuer Seitenbereich".

Das Dialogfenster "Medium für Seite/Seitenbereich" wird angezeigt.

- **2 Trennen Sie Seitennummern und Seitenbereiche durch Kommas (z. B.: 3,9-14,18).**
- **3 Nehmen Sie alle weiteren erforderlichen Einstellungen vor.**

Wenn Sie der Rückseite eines Duplexbogens einen neuen Medientyp zuordnen, wird eine leere Seite eingefügt, um den zugehörigen Seiteninhalt auf die Vorderseite des nächsten Bogens zu zwingen.

- 4 Klicken Sie nach jeder Medieneinstellung, die Sie vornehmen, auf "Definition hinzufügen".
- 5 Klicken Sie auf "Schließen", um zum Ausgangsbereich "Gemischte Medien" zurückzukehren.

### <span id="page-42-3"></span>**LEERSEITEN EINFÜGEN**

1 Klicken Sie im Bereich "Gemischte Medien" auf "Neuer Einleger".

Das Dialogfenster "Leerseite/-bogen einfügen" wird angezeigt.

- **2 Geben Sie an, ob die Leerseite vor oder nach der Zielseite eingefügt werden soll. Zielseite kann die erste Seite des Dokuments, die letzte Seite des Dokuments oder eine bestimmte nummerierte Seite sein.**
- **3 Nehmen Sie alle weiteren erforderlichen Einstellungen für die Leerseite vor.**
- 4 Klicken Sie nach jeder Seite, die Sie definieren, auf "Einfügen".
- 5 Klicken Sie auf "Schließen", um zum Ausgangsbereich "Gemischte Medien" zurückzukehren.

### <span id="page-42-0"></span>**Fehlerbehebung**

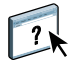

<span id="page-42-4"></span>In den folgenden Abschnitten finden Sie Hinweise zur Behebung genereller Verbindungsund Softwareprobleme bei der Anwendung Command WorkStation. Weitere Hinweise zur Fehlerbehebung finden Sie in der Hilfe zur Anwendung Command WorkStation.

### <span id="page-42-1"></span>**Keine Verbindung zum Integrated Fiery Color Server in Anwendung Command WorkStation**

Benachrichtigen Sie den Netzwerkadministrator, wenn Sie keine Verbindung zum Integrated Fiery Color Server herstellen können oder der Integrated Fiery Color Server auf Ihrem Computer nicht gefunden wird. Der Administrator muss möglicherweise Fehler bei Ihrer Netzwerkverbindung beheben und Einstellungen auf den Servern überprüfen, die Sie zum Drucken verwenden. Falls Einstellungen geändert wurden, muss der Integrated Fiery Color Server u. U. neu konfiguriert werden.

Wenn Sie mit einem anderen Dienstprogramm eine Verbindung zum Integrated Fiery Color Server herstellen können, müssen Sie u. U. die Verbindung der Anwendung Command WorkStation zum Integrated Fiery Color Server neu konfigurieren (siehe [Seite 36](#page-35-0)).

Drucken Sie eine Testseite, wenn Sie den Integrated Fiery Color Server konfiguriert und die Client-Computer und Netzwerkserver entsprechend den Anleitungen im Dokument *Konfiguration und Setup* eingerichtet haben. Wird die Testseite gedruckt, kann aber auf dem Computer im Netzwerk nach wie vor kein Auftrag gedruckt werden, bitten Sie den Netzwerkadministrator, die Netzwerkverbindung zu überprüfen.

### <span id="page-43-0"></span>**Keine Reaktion der Anwendung Command WorkStation**

Führen Sie die Schritte der folgenden Anleitungen aus, wenn die Anwendung Command WorkStation nicht reagiert.

### **ANWENDUNG COMMAND WORKSTATION WEGEN FEHLENDER AKTUALISIERUNG DER INFORMATIONEN NEU STARTEN**

- **1 Melden Sie sich ab und beenden Sie die Anwendung Command WorkStation.**
- **2 Starten Sie die Anwendung Command WorkStation oder den Computer neu.**

Wenn die Informationen in den Fenstern der Anwendung Command WorkStation nicht aktualisiert werden, in den Fenstern keine Auftragsdaten angezeigt werden und auch das Klicken mit der Maus keine Auswirkung hat (d. h., wenn Sie keine Auftragsdaten und/oder kein Fenster aktivieren können, kein Kontextmenü durch Klicken bei gedrückter Taste Ctrl öffnen können und auch keine Option in einem Menü wählen können), ist der Integrated Fiery Color Server ausgeschaltet oder die Kommunikation im Netzwerk gestört.

### **BEENDEN DER ANWENDUNG COMMAND WORKSTATION ERZWINGEN**

- **1 Drücken Sie die Tastenkombination Wahltaste-Befehlstaste-Esc und schließen Sie die Anwendung Command WorkStation im nachfolgenden Dialogfenster.**
- **2 Ziehen Sie das Netzwerkkabel vom Integrated Fiery Color Server ab und schließen Sie es wieder an; versuchen Sie danach, ob sich die Test- oder die Konfigurationsseite drucken lässt.**
- **3 Ist das Drucken nicht möglich, veranlassen Sie den Neustart des Integrated Fiery Color Servers.**

# <span id="page-44-3"></span><span id="page-44-0"></span>**SCAN**

Scan ist eine Sammlung von Softwarekomponenten, mit denen Sie Dokumente über das Vorlagenglas oder den Dokumenteneinzug (ADF) der Digitaldruckmaschine scannen und die auf der Digitaldruckmaschine gescannten Bilder an bestimmte Ziele senden können. Scan umfasst die folgenden Einzelkomponenten:

- <span id="page-44-4"></span>• **Remote Scan:** Diese Komponente beinhaltet das TWAIN-Zusatzmodul. Mit Remote Scan können Sie über das Netzwerk Scans von der Digitaldruckmaschine abrufen.
- **Scannen für E-Mail:** Mit dieser Komponente können Sie eine Scandatei per E-Mail als Anhang oder URL versenden.
- **Scannen für FTP:** Mit dieser Funktion können Sie eine Scandatei auf eine FTP-Site transferieren.
- **Scannen für Internetfax:** Mit dieser Komponente können Sie eine Scandatei an eine E-Mail-Adresse für den Versand als Fax versenden.
- **Scannen für Mailbox:** Hiermit können Sie die Scandatei an eine Mailbox auf dem Integrated Fiery Color Server senden, aus der sie abgerufen werden kann.
- Scannen für Warteschlange "Halten": Hiermit können Sie eine Scandatei an die Warteschlange "Halten" des Integrated Fiery Color Servers zum Mischen mit anderen Dokumenten und zum Bearbeiten senden.
- **Komponente Docs der WebTools:** Hiermit können Sie Scanaufträge aus einer Mailbox auf dem Integrated Fiery Color Server abrufen.

# <span id="page-44-1"></span>**Installieren und Konfigurieren von Remote Scan**

In den folgenden Abschnitten wird die Installation und Konfiguration von Remote Scan beschrieben. Nachdem Sie die Verbindung zum Integrated Fiery Color Server hergestellt haben, können Sie über Remote Scan auf die Hilfe zugreifen.

### <span id="page-44-2"></span>**Installieren von Remote Scan**

Sie benötigen einen Windows- oder Mac OS Computer mit einer Netzwerkverbindung, um die Anwendung bzw. das TWAIN-Zusatzmodul Remote Scan installieren und verwenden zu können. Eine detaillierte Liste der Systemanforderungen finden Sie im Dokument *Einführung und erste Schritte*.

Das Installationsprogramm für Remote Scan befindet sich auf der DVD mit der Anwendersoftware.

Die Anleitung für die Installation von Remote Scan finden Sie in den Abschnitten [Installieren](#page-11-1)  [der Anwendersoftware unter Windows auf Seite 12](#page-11-1) und [Installieren der Anwendersoftware](#page-13-1)  [unter Mac OS auf Seite 14](#page-13-1).

### <span id="page-45-0"></span>**Konfigurieren von Remote Scan**

Wenn Sie Remote Scan erstmals starten, müssen Sie die Verbindung zum Integrated Fiery Color Server konfigurieren. Damit Sie die Verbindung konfigurieren können, benötigen Sie dessen IP-Adresse. Vergewissern Sie sich, dass der Integrated Fiery Color Server auf einem DNS-Server (Domain Name Server) in Ihrem Netzwerk registriert ist. Beim Öffnen von Remote Scan wird automatisch das Konfigurationsfenster angezeigt. Die Anleitung für die Erstkonfiguration der Verbindung zum Integrated Fiery Color Server finden Sie im Abschnitt [Verbindung zum Integrated Fiery Color Server konfigurieren auf Seite 46.](#page-45-1)

Detaillierte Anleitungen zum Konfigurieren und Ändern der Verbindung zum Integrated Fiery Color Server finden Sie in der Online-Hilfe zu Remote Scan.

Wenn Sie die Verbindung zum Integrated Fiery Color Server bereits konfiguriert haben, wird die konfigurierte Verbindung automatisch aktiviert und im Hauptfenster von Remote Scan angezeigt. In diesem Fall können Sie sofort einen Scanvorgang initiieren, das Ergebnis eines über die Konsole der Digitaldruckmaschine initiierten Scanvorgangs abrufen und/oder auf die Online-Hilfe von Remote Scan zugreifen.

### <span id="page-45-1"></span>**VERBINDUNG ZUM INTEGRATED FIERY COLOR SERVER KONFIGURIEREN**

- **1 Wenn Sie Remote Scan zum ersten Mal starten, wird automatisch das Dialogfenster "Scan"**  mit der Registerkarte "Konfiguration" angezeigt. Geben Sie in das Feld "Servername (oder **IP-Adresse)" die IP-Adresse oder den DNS-Namen des Druckservers ein.**
- 2 Aktivieren Sie die Option "Kurznamen verwenden", wenn Sie zur besseren Unterscheidung **verschiedener Druckserver einen prägnanten Namen für den Integrated Fiery Color Server eingeben wollen. Dieser Kurzname muss nicht mit dem tatsächlichen Servernamen des Integrated Fiery Color Servers übereinstimmen.**
- **3 Geben Sie den Namen des mit dem Integrated Fiery Color Server verbundenen Ausgabegeräts ein.**

Sie können einen Namen Ihrer Wahl als Gerätenamen eingeben.

- **4 Klicken Sie auf den grünen Pfeil, um den Integrated Fiery Color Server der eigenen Serverliste hinzuzufügen.**
- **5 Klicken Sie auf "OK".**

<span id="page-45-2"></span>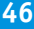

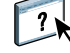

**AUF ONLINE-HILFE VON REMOTE SCAN ZUGREIFEN**

- **1 Starten Sie die Anwendung Remote Scan oder öffnen Sie das Zusatzmodul Remote Scan.**
- **2 Stellen Sie eine Verbindung zu einem Integrated Fiery Color Server her, der bereits konfiguriert wurde.**
- **3 Klicken Sie auf das Symbol "Hilfe".**
- 4 Wechseln Sie mithilfe der Registerkarten "Inhalt", "Index" und "Suchen" zu den **gewünschten Hilfethemen von Remote Scan.**

# <span id="page-46-0"></span>**Verwenden von Remote Scan**

Mit der Anwendung bzw. dem Zusatzmodul Fiery Remote Scan können Sie über das Netzwerk Scandateien aus einer Mailbox abrufen, die auf der Seite "Anwender und Gruppen" der Komponente Configure der WebTools konfiguriert wurde. Sie können Scans in einer Host-Anwendung (z. B. Adobe Photoshop) öffnen oder an eine Mailbox, an die Warteschlange "Halten" oder an eine E-Mail-Adresse senden. Alle Scans werden auf der Festplatte des Integrated Fiery Color Servers gespeichert und können über das Netzwerk abgerufen werden.

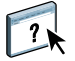

Detaillierte Anleitungen für die Arbeit mit der Anwendung bzw. dem TWAIN-Zusatzmodul Remote Scan finden Sie in der Online-Hilfe von Remote Scan. Die Online-Hilfe enthält auch Anleitungen zum Initiieren eines Scanvorgangs mithilfe von Remote Scan; diese Funktion wird vom Integrated Fiery Color Server allerdings nicht unterstützt. Scanvorgänge können nur über die Konsole der Digitaldruckmaschine initiiert werden. Weitere Informationen hierüber finden Sie im nachfolgenden Abschnitt.

# <span id="page-46-2"></span><span id="page-46-1"></span>**Scannen über Digitaldruckmaschine**

Scanvorgänge können über die Konsole der Digitaldruckmaschine initiiert werden. Ein erstellter Scanauftrag kann in einer Mailbox auf dem Integrated Fiery Color Server gespeichert werden, um über das Netzwerk abgerufen zu werden, oder vom Integrated Fiery Color Server per E-Mail, per Internetfax, per FTP oder per SMB versendet bzw. verteilt werden. Für den Abruf von Scanaufträgen aus einer Mailbox stehen die Komponente Docs der WebTools und die Anwendung Remote Scan zur Verfügung.

Mit Scaneinstellungen (bzw. Scanschablonen) legt der Integrated Fiery Color Server fest, wie ein Dokument gescannt werden soll und wohin es gesendet werden soll. Alle Scanschablonen werden im Bereich "Scannen" auf der Konsole der Digitaldruckmaschine aufgelistet. Zum Scannen eines Dokuments müssen Sie eine dieser Scanschablonen verwenden, die auf der Konsole der Digitaldruckmaschine aufgelistet werden. Mit dem Integrated Fiery Color Server werden mehrere Standardscanschablonen mitgeliefert. Sie können eine Scanschablone auf der Konsole der Digitaldruckmaschine duplizieren und das Duplikat bearbeiten und auf der Seite "Scaneinstellungen" der WebTools neue Scanschablonen erstellen.

### <span id="page-47-0"></span>**Scan-Workflows**

Jeder Anwender kann auf der Digitaldruckmaschine einen Scanvorgang einleiten, indem er eine der Standardscanschablonen auswählt, die im Bereich "Scannen" auf der Konsole der Digitaldruckmaschine aufgelistet werden. Der Scanauftrag kann dann aus der Mailbox "guest" mit der Komponente Docs der WebTools oder der Anwendung Remote Scan abgerufen werden. Zum Scannen stehen mehrere Standardscanschablonen zur Verfügung, von denen einige (vor Änderungen) geschützt sind, während andere bearbeitet werden können. Weitere Informationen finden Sie im Abschnitt [Scaneinstellungen und Standardscanschablonen](#page-48-0)  [auf Seite 49.](#page-48-0)

Im Fall einer bearbeitbaren Standardscanschablone können Sie auf der Konsole der Digitaldruckmaschine (Auf der Registerkarte "Scannen" der Seite "Webanwendungen" (Web Applications)) die Zieleinstellungen ändern und die geänderte Schablone unter einem neuen Namen speichern. Diese neue Scanschablone können Sie dann in der Liste im Bereich "Scannen" auf der Konsole der Digitaldruckmaschine wählen. Weitere Informationen finden Sie im Abschnitt [Ändern von Scaneinstellungen auf Digitaldruckmaschine auf Seite 50](#page-49-1).

Als Administrator des Integrated Fiery Color Servers können Sie auf der Seite "Scaneinstellungen" der WebTools eine eigene Scanschablone erstellen, die andere Anwender nicht bearbeiten können, und die Eignerrechte dieser neuen Scanschablone einem vorhandenen Anwender zuordnen. In diesem Fall können Sie (als Administrator) und der Anwender, der Eigner der Scanschabone ist, gleichberechtigt die Dokumenteinstellungen und Ziele für die Scanschablone festlegen. Die Schablone kann dann in der Liste im Bereich "Scannen" auf der Konsole der Digitaldruckmaschine gewählt werden.

Mailboxen für Scanaufträge können auf der Seite "Anwender und Gruppen" der Komponente Configure eingerichtet werden; diese Möglichkeit steht allerdings nur dem Administrator zur Verfügung. Der Administrator gehört der Gruppe "Administratoren" an. Die Gruppen "Gäste" und "Operatoren" gehören ebenfalls zu den Standardanwendergruppen des Integrated Fiery Color Servers. Eine Mailbox wird eingerichtet, wenn einer Anwendergruppe, für die die Option "Fiery Mailbox" aktiviert ist, ein Anwendername hinzugefügt wird. Ein Administrator kann zu diesem Zweck auch Anwender aus einem LDAP-Adressbuch übernehmen und der Gruppe hinzufügen. Administratoren haben die Berechtigung, alle Scaneinstellungen und Scanschablonen anzuzeigen und zu verwalten und einzelne Schablonen zu löschen; außerdem können sie den Anwendernamen/die Mailbox ändern, die für eine bestimmte Scanschablone verwendet werden soll. Administratoren sind weiterhin berechtigt, mit der Komponente Docs der WebTools alle Mailboxen anzuzeigen und die an den Mailboxen enthaltenen Scanaufträge zu verwalten.

**HINWEIS:** Wenn Sie als Administrator auf die Seite "Dokumente" (Komponente Docs) oder "Scaneinstellungen" der WebTools zugreifen wollen, müssen Sie "admin" als Anwendernamen eingeben.

<span id="page-48-0"></span>Wenn Sie einen Scanvorgang über die Konsole der Digitaldruckmaschine initiieren, müssen Sie eine Scanschablone für den zu erstellenden Scanauftrag wählen. Der Integrated Fiery Color Server stellt für diesen Zweck mehrere Standardscanschablonen zur Verfügung; sie alle können über die Konsole der Digitaldruckmaschine gewählt werden.

Einige Standardscanschablonen sind vor Änderungen geschützt; dazu gehören:

- (ColorCal): Zum Kalibrieren des Integrated Fiery Color Servers
- (bw): Für Schwarzweißdokumente
- (color): Für Farbdokumente
- (grayscale): Für Graustufendokumente wie z. B. Schwarzweißfotos

Die vordefinierten Standardscanschablonen mit dem Suffix "GUEST" können bearbeitet werden; dazu gehören:

- COLOR0GUEST
- GRAYSCALE0GUEST
- BW0GUEST

Sie können eine neue Scanschablone erstellen, indem Sie eine der vordefinierten Standardscanschablonen mit dem Suffix "GUEST" umbenennen und im Duplikat die Scaneinstellungen ändern; Sie können dies über die Digitaldruckmaschine oder auf der Seite "Scaneinstellungen" der WebTools tun. Die Ziele können Sie entweder an der Digitaldruckmaschine oder auf der Seite "Scaneinstellungen" der WebTools ändern. Die Dokumenteinstellungen können Sie nur auf der Seite "Scaneinstellungen" der WebTools ändern.

**HINWEIS:** Die Festlegung für den Farbmodus kann nicht geändert werden, wenn Sie als Basis für eine neue Scanschablone eine der vordefinierten Standardscanschablonen des Integrated Fiery Color Servers mit dem Suffix "GUEST" oder eine Schablone verwenden, die auf der Seite "Scaneinstellungen" der WebTools definiert wurde.

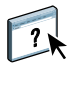

Weitere Hinweise zum Definieren von Scanschablonen finden Sie in der Online-Hilfe zur Seite "Scaneinstellungen" der WebTools sowie im Abschnitt Ändern der Scaneinstellungen [mithilfe der WebTools auf Seite 53](#page-52-0).

Weitere Informationen über das Einrichten von Anwenderkonten (Anwendernamen) und Anwendergruppen finden Sie in der Online-Hilfe zur Komponente Configure der WebTools.

### <span id="page-49-0"></span>**Scannen mittels Standardscanschablonen**

Wenn Sie einen Scanvorgang über die Digitaldruckmaschine initiieren, wird auf der Konsole der Digitaldruckmaschine die Liste der verfügbaren Scanschablonen angezeigt; in dieser Liste können Sie die gewünschte Scanschablone wählen.

**SCANVORGANG ÜBER DIGITALDRUCKMASCHINE INITIIEREN**

- **1 Drücken Sie auf der Konsole der Digitaldruckmaschine auf das Symbol "Alle Betriebsarten" (All Services) rechts oben.**
- 2 Drücken Sie auf "Scannen" (Network Scanning).
- **3 Wählen Sie die gewünschte Scanschablone.**

Die angezeigte Liste beinhaltet alle verfügbaren Scanschablonen.

**4 Legen Sie (in den entsprechenden Bildschirmen) bei Bedarf die allgemeinen Angaben sowie die Einstellungen für die Bildqualität, die Layoutanpassung und das Ausgabeformat fest.**

**HINWEIS:** Wenn Sie für einen Scanvorgang eine Standardscanschablone oder eine Schablone verwenden, die auf einer dieser Standardscanschablonen basiert, können Sie die Einstellungen für den Farbmodus nicht ändern.

Wenn Sie die Festlegung für die Bildqualität, die Layoutanpassung und/oder das Ausgabeformat ändern, müssen Sie im betreffenden Bildschirm auf "Speichern" drücken. Beachten Sie dabei, dass Dokumenteinstellungen, die Sie über die Konsole der Digitaldruckmaschine festlegen, nur für den unmittelbar anstehenden Scanvorgang gesichert und angewendet werden. Nach Abschluss des Scanvorgangs werden wieder die Originaleinstellungen aktiviert, die ursprünglich für die Scanschablone festgelegt wurden.

Weitere Informationen über die Festlegung von Dokumenteinstellungen auf der Digitaldruckmaschine finden Sie in der Dokumentation der Digitaldruckmaschine.

- **5 Drücken Sie die grüne Taste Start auf der Digitaldruckmaschine.**
- **6 Verwenden Sie die Anwendung Remote Scan oder die Komponente Docs der WebTools, um den erstellten Scanauftrag aus der Mailbox abzurufen.**

**HINWEIS:** Alle unter Verwendung einer Standardscanschablone erstellten Scanaufträge werden an die Standardmailbox "Guest" (Gast) geleitet.

### <span id="page-49-1"></span>**Ändern von Scaneinstellungen auf Digitaldruckmaschine**

Die Einstellungen einer Scanschablone des Eigners "guest" können auf der Digitaldruckmaschine von jedem Anwender geändert werden. Wenn Sie auf der Konsole der Digitaldruckmaschine auf der Seite "Webanwendungen" (Web Applications) eine Scanschablone wählen, haben Sie die Möglichkeit, durch Umbenennen eine neue Schablone zu erstellen und die Zieleinstellungen für diese neue Schablone zu ändern.

Wenn Sie für eine neue Schablone eine Standardscanschablone als Basis verwenden, können Sie allerdings keine Änderungen an den Farbeinstellungen vornehmen. Sie sollten daher stets eine Schablone als Basis verwenden, die für den gewünschten Farbmodus konzipiert ist: Farbe, Schwarzweiß oder Graustufen.

### **SCANSCHABLONE ÜBER KONSOLE DER DIGITALDRUCKMASCHINE MODIFIZIEREN**

- **1 Drücken Sie auf der Konsole der Digitaldruckmaschine auf das Symbol "Alle Betriebsarten" (All Services) rechts oben.**
- 2 Drücken Sie auf "Webanwendungen" (Web Applications).
- **3 Öffnen Sie die Registerkarte "Scannen".**

HINWEIS: Auf der Seite werden nur die Scanschablonen des Eigners "guest" angezeigt. (Eigner "guest" bezeichnet einen Anwender, der sich als Gast anmeldet; von Gast-Anwendern erstellte Scanaufträge werden an die Mailbox "guest" (Gast) gesendet.)

**4 Wenn Sie die Zielmailbox für eine Scanschablone des Eigners "guest" ändern wollen, müssen Sie sich als Administrator anmelden.** 

Klicken Sie hierzu auf "Anmelden", aktivieren Sie die Option "Administrator" und geben Sie **das Administratorkennwort ein.**

- **5 Wählen Sie eine Scanschablone.**
- **6 Drücken Sie auf den Doppelpfeil vor dem Namen einer Scanschablone, wenn Sie deren Zieleinstellungen anzeigen wollen.**

Die für die Scanschablone festgelegten Zieleinstellungen werden angezeigt.

**7 Drücken Sie auf den Pfeil rechts oben, wenn Sie die Dokumenteinstellungen der Scanschablone anzeigen wollen.**

Die für die Scanschablone festgelegten Dokumenteinstellungen werden angezeigt.

- **8 Klicken Sie auf "OK", um zur Liste der Scanschablonen zurückzukehren.**
- **9 Drücken Sie zum Erstellen einer neuen Scanschablone in der Zeile der Schablone, die Sie als**  Basis verwenden wollen, auf "Bearbeiten".
- 10 Geben Sie in das Feld "Name" einen Namen für die neue Scanschablone ein.

Für alle Scanschablonen, die auf der Konsole der Digitaldruckmaschine auf der Seite "Webanwendungen" (Web Applications) aufgelistet werden, wird "guest" (Gast) als Anwendername angezeigt; diese Angabe kann von Anwendern, die als Gast angemeldet sind, nicht geändert werden. Sie können diesen Anwendernamen nur ändern, wenn Sie sich als Administrator anmelden. Als Administrator können Sie diesen Anwendernamen auch auf der Seite "Scaneinstellungen" der WebTools ändern.

**HINWEIS:** Der Name für die neue Scanschablone darf nur Großbuchstaben und Ziffern enthalten. Kleinbuchstaben, Sonderzeichen und Symbole sind nicht zulässig.

- **12 Wählen Sie eines der folgenden Ziele:**
	- Mailbox: Der Scanauftrag wird an eine Mailbox gesendet, die Sie auf der Seite "Scaneinstellungen" der WebTools einrichten können. Die Mailbox muss vorab eingerichtet werden; Sie müssen dazu als Anwender einer Gruppe angemeldet sein, für die auf der Seite "Anwender und Gruppen" der Komponente Configure die Option "Fiery Mailbox" aktiviert wurde. Die Standardmailboxen sind: "admin", "operator" und "guest".
	- **E-Mail:** Der Scan wird per E-Mail versendet. Die für E-Mail-Anhänge zulässige Maximalgröße wird vom Administrator im Setup-Programm festgelegt. Wenn die Größe eines Anhangs dieses Maximum überschreitet, sendet der Integrated Fiery Color Server anstelle des Scans dessen URL-Adresse. Weitere Informationen finden Sie im Dokument *Konfiguration und Setup*.
	- **Internetfax:** Der Scan wird per E-Mail über einen Faxserver an ein analoges Faxgerät senden. Der Scan wird zu diesem Zweck in das Internetfaxformat konvertiert. Wenn Sie einen Scan per Internetfax versenden wollen, müssen Sie die Adresse im E-Mail-Format eingeben.
	- **FTP:** Die Scandatei wird an eine FTP-Site gesendet. Wurde vom Administrator beim Setup des Integrated Fiery Color Servers ein Proxy-Server aktiviert wurde, müssen Sie den Administrator nach der Adresse dieses Proxy-Servers fragen. Sie müssen unter Umständen auch einen Anwendernamen und ein Kennwort eingeben. Wenn das Eingabefeld für den Anwendernamen ohne Inhalt (leer) angezeigt wird, ist eine anonyme Anmeldung zulässig; in diesem Fall müssen Sie kein Kennwort eingeben.
	- **SMB:** Die Scandatei kann mittels SMB an einen Ordner oder Computer im Netzwerk gesendet werden. Wenn Sie einen Scan mittels SMB senden wollen, müssen Ihnen der Domänenname, der Computername (Servername) und der Name des gemeinsam genutzten Ordners auf dem Zielcomputer bekannt sein. Außerdem müssen Sie einen Anwendernamen und ein Kennwort eingeben. Wenn ein Kennwort erforderlich ist, aber nicht eingegeben wird, wird zwar keine Fehlermeldung angezeigt, die Scandatei wird aber auch nicht an das Ziel gesendet. Es ist möglich, dass kein Kennwort erforderlich ist. Fragen Sie Ihren Netzwerkadministrator nach den Anforderungen für die Anmeldung bei einer SMB-Verbindung in Ihrem Netzwerk.

### 13 Drücken Sie auf "Änderungen sichern".

Die von Ihnen erstellte Scanschablone erscheint nun in der Liste der Schablonen.

### **14 Drücken Sie auf der Konsole der Digitaldruckmaschine auf das Symbol "Alle Betriebsarten" (All Services) rechts oben.**

Nachdem Sie über die Konsole der Digitaldruckmaschine Ihre neue Scanschablone erstellt haben, können Sie (ebenfalls über die Konsole der Digitaldruckmaschine) die Dokumenteinstellungen festlegen und den Scanvorgang initiieren.

### <span id="page-52-0"></span>**Ändern der Scaneinstellungen mithilfe der WebTools**

Wenn Sie sich für den Zugriff auf die Seite "Scaneinstellungen" der WebTools anmelden, können Sie auf dieser Seite alle Scanschablonen anzeigen, die mit Ihrem Anwendernamen verknüpft sind. Sie müssen dazu die Zugriffsberechtigung "Fiery Mailbox" haben. Generell können Sie nur die Scanschablonen bearbeiten, für die Sie die Zugriffsberechtigung haben.

Als Administrator haben Sie umfassenden Zugriff auf alle Scanschablonen. Als Administrator können Sie auf der Seite "Scaneinstellungen" auch neue Scanschablonen erstellen und Schablonen importieren und exportieren. Die im Folgenden beschriebene Schrittfolge kann von jedem Anwender ausgeführt werden.

### **SCANEINSTELLUNGEN MITHILFE DER WEBTOOLS ÄNDERN**

- **1 Starten Sie Ihren Internet-Browser.**
- **2 Geben Sie die IP-Adresse oder den DNS-Namen des Integrated Fiery Color Servers ein.**
- 3 Öffnen Sie die Seite "Scaneinstellungen".
- **4 Melden Sie sich für den Zugriff auf die Scaneinstellungen an.**

Für die Anmeldung als Gast erübrigt sich die Eingabe eines Kennworts. Für die Anmeldung als Administrator müssen Sie "admin" als Anwendernamen und gegegebenfalls das festgelegte Administratorkennwort eingeben.

- **5 Klicken Sie in der Zeile der Scanschablone, die Sie bearbeiten wollen auf "Bearbeiten".**
- **6 Legen Sie die folgenden allgemeinen Angaben für Ihre Scanschablone fest:**
	- **Name:** Geben Sie den Namen ein, unter dem die Scanschablone auf der Konsole der Digitaldruckmaschine und in der Liste der Schablonen auf der Seite "Scaneinstellungen" angezeigt werden soll. Der Name darf nur Ziffern und Großbuchstaben enthalten und es dürfen keine Sonderzeichen verwendet werden.
	- **Beschreibung:** Geben Sie eine Kurzbeschreibung für Ihre Schablone ein, die Anwendern hilft, beim Initiieren eines Scanvorgangs auf dem Kopierer die Schablone zu identifizieren.
	- **Anwendername:** Geben Sie den Anwendernamen des Eigners der Scanschablone an. Wenn Sie sich für den Zugriff auf die Seite "Scaneinstellungen" anmelden, werden auf dieser Seite nur die Schablonen aufgelistet, bei denen sich eine Übereinstimmung mit Ihrem Anwendernamen und Ihrem Anmeldenamen ergibt.

Diese Option können Sie nur bearbeiten, wenn Sie als Administrator angemeldet sind. Als Administrator können Sie hier jeden Anwender angeben, der über die Zugriffsberechtigung "Fiery Mailbox" verfügt (einschließlich lokaler Anwender des Integrated Fiery Color Servers, LDAP-Anwender sowie Mitglieder von LDAP-Anwendergruppen mit Mailbox-Berechtigung).

- **7 Legen Sie die gewünschten Zieloptionen für Ihre Scanschablone fest.**
- **8 Legen Sie die gewünschten Dokumenteinstellungen für Ihre Scanschablone fest.**
- **9 Legen Sie die gewünschten Scanoptimierungsoptionen für Ihre Scanschablone fest.**
- 10 Klicken Sie auf "Speichern", damit die Scanschablone gespeichert wird.

Es muss mindestens ein Scanziel angegeben werden, damit die Scanschablone gespeichert werden kann.

- **11 Klicken Sie auf "Abbrechen", wenn Sie die vorgenommenen Einstellungen verwerfen und zur**  Seite "Scaneinstellungen" zurückkehren wollen.
- **12 Klicken Sie auf "Zurücksetzen", wenn Sie die Änderungen verwerfen wollen, die Sie an der Scanschablone vorgenommen haben.**

### <span id="page-53-0"></span>**Erstellen der Scaneinstellungen mithilfe der WebTools**

Als Anwender mit Administratorberechtigung können Sie auf der Seite "Scaneinstellungen" nicht nur vorhandene Scanschablonen bearbeiten, sondern auch neue Scanschablonen erstellen. Als Administrator haben Sie außerdem die Berechtigung, Scanschablonen zu löschen und den Anwendernamen zu ändern, der mit einer Scanschablone verknüpft ist.

### **NEUE SCANSCHABLONE MITHILFE DER WEBTOOLS ERSTELLEN**

- **1 Starten Sie Ihren Internet-Browser.**
- **2 Geben Sie die IP-Adresse oder den DNS-Namen des Integrated Fiery Color Servers ein.**
- 3 Öffnen Sie die Seite "Scaneinstellungen".
- **4 Melden Sie sich für den Zugriff auf die Scaneinstellungen an.**

Für die Anmeldung als Administrator müssen Sie "admin" als Anwendernamen und gegebenenfalls das festgelegte Administratorkennwort eingeben.

- **5 Klicken Sie auf das Symbol "Neu".**
- **6 Legen Sie die gewünschten Einstellungen für die Scanschablone fest.**
- 7 Klicken Sie auf "Speichern", damit die Scaneinstellungen gespeichert werden.

### <span id="page-53-1"></span>**Abrufen von Scans**

Scans können mithilfe der Komponente Docs der WebTools oder mit dem Dienstprogramm Remote Scan aus Mailboxen abgerufen werden. Weitere Informationen über das Dienstprogramm Remote Scan finden Sie im Abschnitt [Verwenden von Remote Scan auf Seite 47.](#page-46-0) Informationen zu den WebTools finden Sie auf [Seite 65.](#page-64-2)

# <span id="page-54-0"></span>**FIERY BRIDGE**

Die Anwendung Fiery Bridge bietet Ihnen die Möglichkeit, von einem Client-Computer unter Windows XP auf gescannte Dokumente in Ihrer Fiery Mailbox zuzugreifen.

Fiery Bridge stellt eine Mailbox in der gleichen Weise zur Verfügung wie ein Netzlaufwerk. Das bedeutet, dass Sie den Inhalt Ihrer Mailbox mit dem Explorer von Windows durchsuchen und ein gescanntes Dokument mit einer geeigneten Anwendung in der gleichen Weise öffnen können wie eine normale Datei auf Ihrem Computer.

Mit Fiery Bridge entfällt die Notwendigkeit, gescannte Dokumente mithilfe des Dienstprogramms Remote Scan oder der WebTools vom Fiery Server auf den lokalen Computer zu transferieren, wodurch der Workflow für das Scannen vereinfacht und beschleunigt wird. Durch die Kombination von Fiery Bridge mit der Anwendung Hot Folders lässt sich dieser Workflow weiter automatisieren.

# <span id="page-54-1"></span>**Installieren von Fiery Bridge**

Fiery Bridge muss auf einem Computer mit dem Betriebssystem Windows XP installiert werden, der mit dem Netzwerk verbunden ist, dem der Integrated Fiery Color Server angehört. Eine vollständige Liste der Systemanforderungen finden Sie im Dokument *Einführung und erste Schritte*.

Das Installationsprogramm für Fiery Bridge befindet sich auf der DVD mit der Anwendersoftware.

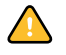

Lesen Sie die Anleitungen im Abschnitt [Vorbereiten der Installation auf Windows-](#page-9-3)[Computern auf Seite 10](#page-9-3), bevor Sie die Software installieren.

Die Anleitung zum Installieren von Fiery Bridge finden Sie im Abschnitt [Installieren der](#page-11-1)  [Anwendersoftware unter Windows auf Seite 12.](#page-11-1)

# <span id="page-55-0"></span>**Konfigurieren von Fiery Bridge**

Damit Sie Fiery Bridge verwenden können, müssen Sie die Verbindung zum Integrated Fiery Color Server wie folgt konfigurieren:

- Geben Sie einen oder mehrere Integrated Fiery Color Server an, auf den/die Sie zugreifen wollen.
- Konfigurieren Sie die Einstellungen für jeden dieser Server.

Im Folgenden finden Sie detaillierte Anleitungen für diese beiden Schritte.

### <span id="page-55-1"></span>**Hinzufügen und Löschen von Servern**

Beim erstmaligen Starten von Fiery Bridge ist die Serverliste leer. Sie müssen daher zunächst die gewünschten Server im Netzwerk lokalisieren und sie der Liste hinzufügen.

### **FIERY BRIDGE STARTEN**

**• Wählen Sie "Start > [Alle] Programme > Fiery > Fiery Bridge" oder doppelklicken Sie auf das**  Verknüpfungsobjekt "Fiery Bridge" auf dem Desktop.

**SERVER ZUR SERVERLISTE VON FIERY BRIDGE HINZUFÜGEN**

- 1 Klicken Sie auf "Server hinzufügen".
- **2 Markieren Sie den gewünschten Integrated Fiery Color Server in der Liste der verfügbaren Drucker (sofern der betreffende Integrated Fiery Color Server darin enthalten ist), und**  klicken Sie auf "OK".

**Aktivieren Sie, wenn der Integrated Fiery Color Server nicht in der Liste enthalten ist, die**  Option "Name oder IP-Adresse des Druckers" und geben Sie in das zugehörige Eingabefeld **den DNS-Namen oder die IP-Adresse des Integrated Fiery Color Servers ein; klicken Sie**  danach auf "OK".

Der Integrated Fiery Color Server wird im Netzwerk gesucht und der Serverliste hinzugefügt.

**SERVER AUS SERVERLISTE VON FIERY BRIDGE LÖSCHEN**

- **1 Markieren Sie in der Liste den gewünschten Integrated Fiery Color Server.**
- 2 Klicken Sie auf "Löschen".
- 3 Bestätigen Sie Ihre Löschanforderung durch Klicken auf "OK".

### <span id="page-56-0"></span>**Konfigurieren der Servereinstellungen**

Sie können die Einstellungen für jeden Server in der Liste individuell konfigurieren. Derzeit wird aber nur das Dateiformat für die gescannten Dokumente (PDF oder TIFF) als konfigurierbare Einstellung unterstützt. Auf dem Integrated Fiery Color Server liegen die gescannten Dateien nicht im Format PDF bzw. TIFF vor. Die Konvertierung in das Format PDF bzw. TIFF erfolgt automatisch - abhängig von der von Ihnen konfigurierten Einstellung -, wenn ein gescanntes Dokument mithilfe von Fiery Bridge vom Integrated Fiery Color Server auf Ihren Computer transferiert wird.

**DATEIFORMATEINSTELLUNG FÜR INTEGRATED FIERY COLOR SERVER KONFIGURIEREN**

- **1 Markieren Sie in der Liste den gewünschten Integrated Fiery Color Server.**
- 2 Klicken Sie auf "Einstellungen".
- **3 Wählen Sie das gewünschte Dateiformat (PDF oder TIFF).**
- 4 Klicken Sie auf "OK".

### <span id="page-56-1"></span>**Verwenden von Fiery Bridge**

Im Zuge der Installation von Fiery Bridge wird auf dem Desktop Ihres Computers das Verknüpfungssymbol "Fiery" angelegt. Über dieses Symbol "Fiery" können Sie auf eine Verzeichnisstruktur zugreifen, in der ein separater Ordner für jeden Integrated Fiery Color Server angelegt wird, den Sie der Serverliste von Fiery Bridge hinzufügen. Dieser serverspezifische Ordner enthält seinerseits den Ordner "Eigene Dokumente", der wiederum alle Dokumente beinhaltet, die sich in Ihrer Mailbox auf dem betreffenden Integrated Fiery Color Server befinden.

Die gescannten Dokumente werden in diesem Ordner wie normale Dateien des Formats PDF bzw. TIFF aufgelistet; (das Format hängt vom jeweils konfigurierten Dateiformat ab). Diese Dateien befinden sich aber nicht physisch auf Ihrem Computer. Standardmäßig wird ein gescanntes Dokument erst auf Ihren lokalen Computer transferiert, wenn Sie es manuell auf Ihren Computer kopieren oder es in einer Anwendung auf Ihrem Computer öffnen.

Nach dem Öffnen kann ein gescanntes Dokument nicht wieder in der Mailbox auf dem Integrated Fiery Color Server gespeichert werden. Sie müssen es als neues Dokument auf Ihrem Computer speichern. Das ursprüngliche gescannte Dokument auf dem Integrated Fiery Color Server bleibt unverändert.

Der Zugriff auf die gescannten Dokumente kann auf Betriebssystemebene über den Desktop, direkt aus einer Anwendung oder über das Dienstprogramm Fiery Bridge selbst erfolgen.

**AUF GESCANNTES DOKUMENT ZUGREIFEN - ÜBER DESKTOP ODER AUS ANWENDUNG**

1 Öffnen Sie den Ordner "Arbeitsplatz".

**Anwendung: Wählen Sie "Datei > Öffnen" und navigieren Sie zum Ordner "Arbeitsplatz".**

- 2 Öffnen Sie den Ordner "Fiery" im Ordner "Arbeitsplatz".
- **3 Öffnen Sie innerhalb des Ordners "Fiery" den Ordner des Integrated Fiery Color Servers, auf dem sich die gewünschten gescannten Dokumente befinden. Der Name des betreffenden Ordners ist identisch mit dem Servernamen.**
- **4 Geben Sie, falls Sie zur Authentisierung aufgefordert werden, Ihren Anwendernamen und das**  zugehörige Kennwort ein und klicken Sie auf "Anmelden".

Sie können die Option "Anwenderinformationen speichern" aktivieren (bevor Sie auf "Anmelden" klicken), wenn Fiery Bridge den eingegebenen Anwendernamen und das zugehörige Kennwort automatisch speichern soll. Wenn Sie sich für diese Möglichkeit entscheiden, müssen Sie bei künftigen Zugriffen Ihre Anmeldeinformationen nicht neu eingeben, selbst wenn Sie Ihren Computer zwischenzeitlich neu booten.

**5 Öffnen Sie innerhalb des spezifischen Ordners für den gewünschten Integrated Fiery Color**  Server den Ordner "Eigene Dokumente".

Daraufhin wird die Liste der gescannten Dokumente angezeigt.

**6 Beim Zugriff über den Desktop: Doppelklicken Sie auf ein Dokument, um es in der vorgesehenen Standardanwendung zu öffnen, oder markieren Sie ein Dokument und kopieren Sie es in einen anderen Ordner.** 

**Beim Zugriff aus einer Anwendung: Markieren Sie ein Dokument in der Liste und klicken Sie auf "Öffnen".**

Ein gescanntes Dokument wird erst auf Ihren Computer transferiert, wenn Sie es in der oben beschriebenen Weise öffnen oder kopieren.

**AUF GESCANNTES DOKUMENT ZUGREIFEN - IM HAUPTFENSTER VON FIERY BRIDGE**

- **1 Doppelklicken Sie im Hauptfenster von Fiery Bridge auf den Listeneintrag des Integrated Fiery Color Servers, auf den Sie zugreifen wollen.**
- **2 Geben Sie, falls Sie zur Authentisierung aufgefordert werden, Ihren Anwendernamen und das**  zugehörige Kennwort ein und klicken Sie auf "Anmelden".

Sie können die Option "Anwenderinformationen speichern" aktivieren (bevor Sie auf "Anmelden" klicken), wenn Fiery Bridge den eingegebenen Anwendernamen und das zugehörige Kennwort automatisch speichern soll. Wenn Sie sich für diese Möglichkeit entscheiden, müssen Sie bei künftigen Zugriffen Ihre Anmeldeinformationen nicht neu eingeben, selbst wenn Sie Ihren Computer zwischenzeitlich neu booten.

Der Ordner "Eigene Dokumente" (mit den gescannten Dokumenten) des betreffenden Integrated Fiery Color Servers wird im Windows-Explorer angezeigt.

### <span id="page-58-0"></span>**Mailboxsynchronisation**

Sie können veranlassen, dass gescannte Dokumente auf Ihren Computer transferiert werden, unmittelbar nachdem sie auf dem Server erstellt wurden (z. B. um einen bestimmten Workflow zu implementieren). Wenn Sie von dieser Möglichkeit der Mailboxsynchronisation Gebrauch machen, werden die gescannten Dokumente unmittelbar nach ihrer Erstellung auf Ihren Computer in einen speziellen Ordner transferiert (der aber nicht mit dem Ordner "Eigene Dokumente" für den jeweiligen Server identisch ist). Wird ein gescanntes Dokument aus einer synchronisierten Mailbox auf dem Integrated Fiery Color Server gelöscht, wird es automatisch auch aus dem korrespondierenden Ordner auf Ihrem Computer gelöscht.

### **MAILBOXSYNCHRONISATION KONFIGURIEREN**

- **1 Markieren Sie in der Liste den gewünschten Integrated Fiery Color Server.**
- 2 Klicken Sie auf "Mailboxsynchronisation".

Daraufhin wird das Dialogfenster "Mailboxsynchronisation" angezeigt.

- 3 Aktivieren Sie die Option "Mailboxsynchronisation".
- **4 Geben Sie Ihren Anwendernamen und das zugehörige Kennwort für den gewählten Integrated Fiery Color Server ein.**
- 5 Klicken Sie auf "Verbindung testen", wenn Sie prüfen wollen, ob die Verbindung zum **gewählten Integrated Fiery Color Server funktioniert.**

Fiery Bridge stellt nun unter Verwendung der von Ihnen eingegebenen Anmeldeinformationen die Verbindung zum gewählten Integrated Fiery Color Server her.

**6 Aktivieren Sie die Option "Zu PaperPort hinzufügen", wenn PaperPort auf Ihrem Computer installiert ist.** 

Wenn Sie diese Option aktivieren, wird in der PaperPort Umgebung eine Verknüpfung zu Ihrer Mailbox auf dem gewählten Integrated Fiery Color Server angelegt.

7 Klicken Sie auf "OK".

HINWEIS: Im Fenster "Mailboxsynchronisation" wird der Pfadname des Ordners auf Ihrem Computer angezeigt, in den die gescannten Dokumente transferiert werden. Dieser Speicherort kann nicht geändert werden.

### <span id="page-59-0"></span>**Zugriff auf andere Mailbox**

Nachdem Sie sich an einem Integrated Fiery Color Server angemeldet haben, bleibt die Anmeldung bestehen, bis Sie sich von Ihrer Windows-Sitzung abmelden. Wenn Sie auf einem Integrated Fiery Color Server, an dem Sie bereits angemeldet sind, auf eine andere Mailbox zugreifen wollen, müssen Sie sich mit einem anderen Anwendernamen anmelden.

**BEI BEREITS BESTEHENDER ANMELDUNG AN EINEM SERVER AUF ANDERE MAILBOX ZUGREIFEN**

- 1 Desktop: Öffnen Sie den Ordner "Arbeitsplatz".
- 2 Öffnen Sie den Ordner "Fiery" im Ordner "Arbeitsplatz".
- 3 Klicken Sie (innerhalb des Ordners "Fiery") mit der rechten Maustaste auf den spezifischen **Ordner des Integrated Fiery Color Servers, an dem Sie bereits angemeldet sind und auf dem**  Sie auf eine weitere Mailbox zugreifen wollen, und wählen Sie "Anmelden als" im einge**blendeten Kontextmenü.**
- **4 Geben Sie Ihren Anwendernamen und das zugehörige Kennwort ein und klicken Sie auf "Anmelden".**

### <span id="page-59-1"></span>**Zugriff auf WebTools**

Sie können auf die WebTools jedes Integrated Fiery Color Servers zugreifen, den Sie der Serverliste von Fiery Bridge hinzugefügt haben.

### **IN FIERY BRIDGE AUF WEBTOOLS ZUGREIFEN**

- **1 Markieren Sie in der Serverliste von Fiery Bridge den gewünschten Integrated Fiery Color Server.**
- 2 Klicken Sie auf "WebTools".

Daraufhin wird im Standardbrowser die Homepage der WebTools auf dem gewählten Integrated Fiery Color Server angezeigt.

# <span id="page-60-0"></span>**HOT FOLDERS**

Das Dienstprogramm Hot Folders vereinfacht die Übergabe von PostScript- und PDF-Aufträgen an den Integrated Fiery Color Server, da häufig benötigte Kombinationen von Druckoptionseinstellungen gespeichert und für beliebig viele Aufträge wiederverwendet werden können. Hot Folders bietet Ihnen folgende Möglichkeiten:

- Sogenannte , überwachte' Ordner erstellen, deren Einstellungen automatisch auf die Aufträge angewendet werden, die an die Ordner übergeben werden.
- <span id="page-60-3"></span>• Aufträge zum Drucken an den Integrated Fiery Color Server senden, indem sie per Drag-and-Drop an einen überwachten Ordner auf dem Desktop übergeben werden.
- Den Status der an einen überwachten Ordner übergebenen Aufträgen verfolgen.

# <span id="page-60-1"></span>**Installieren von Hot Folders**

Das Installationsprogramm für Hot Folders befindet sich auf der DVD mit der Anwendersoftware.

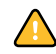

Vergewissern Sie sich, bevor Sie diese Software installieren, dass die Schritte ausgeführt wurden, die auf [Seite 10](#page-9-3) beschrieben werden.

Die Anleitung zum Installieren von Hot Folders auf einem Windows-Computer finden Sie im Abschnitt [Installieren der Anwendersoftware unter Windows auf Seite 12.](#page-11-1) Die Anleitung zum Installieren von Hot Folders auf einem Mac OS Computer finden Sie im Abschnitt [Installieren der Anwendersoftware unter Mac OS auf Seite 14](#page-13-1).

# <span id="page-60-2"></span>**Verwenden von Hot Folders**

Detaillierte Anleitungen für die Standardfunktionen für überwachte Ordner finden Sie in der Hilfe zu Hot Folders.

**AUF ONLINE-HILFE ZU HOT FOLDERS ZUGREIFEN**

- **1 Starten Sie Hot Folders.**
- $\overline{?}$
- 2 Wählen Sie "Hilfe > Hilfe zu EFI Hot Folders".

# <span id="page-61-0"></span>**Zusätzliche Funktionen**

Im Folgenden werden Zusatzfunktionen des Dienstprogramms Hot Folders beschrieben, die in der Online-Hilfe nicht behandelt werden.

### <span id="page-61-1"></span>**Einstellung "Dokumenteinstellungen beibehalten"**

Wenn Sie für einen neu erstellten überwachten Ordner im Fenster "Merkmale" auf "Auftragseinstellungen" klicken, wird im Fenster "Auftragseigenschaften" für viele Druckoptionen standardmäßig die Einstellung "Dokumenteinstellungen beibehalten" angezeigt. Diese Einstellung bewirkt, dass die Druckoptionseinstellungen eines Auftrags so beibehalten werden, wie Sie vom Anwender beim Drucken des Auftrags aus der Anwendung festgelegt werden.

### <span id="page-61-2"></span>**Filter von Hot Folders**

Mit den Filtern der Anwendung Hot Folders können Dokumente bestimmter Dateiformate in das Format PostScript oder PDF konvertiert oder einer Preflight-Prüfung unterzogen werden, um sicherzustellen, dass sie erfolgreich gedruckt werden können.

Die Dateikonvertierung und die Preflight-Prüfung erfolgt auf Ihrem Computer innerhalb der Anwendung Hot Folders, sodass dadurch keine Ressourcen auf dem Integrated Fiery Color Server belegt werden. Sie können Dateien direkt über die Filter für Hot Folders drucken, d. h. Sie müssen nicht die Anwendungen öffnen, in denen die Dateien ursprünglich erstellt wurden.

### <span id="page-61-4"></span><span id="page-61-3"></span>**Filter** "PDF nach PS"

Der Filter "PDF nach PS" ist Standard. Der Filter "PDF nach PS" verarbeitet Dateien im Format PDF (Versionen 1.2 bis 1.7) und generiert PostScript-Ausgabedateien.

**HINWEIS:** Der Filter konvertiert die PDF-Dateien der Versionen 1.2 bis 1.7 und erstellt die PostScript Level 3-Ausgabedateien, bevor die Auftragsdaten auf den Integrated Fiery Color Server transferiert werden.

**HINWEIS:** Dieser Filter wird unter Mac OS X nicht unterstützt.

### <span id="page-62-3"></span><span id="page-62-0"></span>**Filter der Anwendung Hot Folders für Microsoft Office**

Die für die Anwendung Hot Folders bereitgestellten Filter für Microsoft Office bieten die Möglichkeit, native Dateiformate von MS Office in das Format PostScript zu konvertieren. Die Dateikonvertierung erfolgt auf Ihrem Computer innerhalb der Anwendung Hot Folders, sodass dadurch keine Ressourcen auf dem Integrated Fiery Color Server belegt werden. Sie können Dateien direkt über die Filter für Hot Folders drucken, d. h. Sie müssen nicht die Anwendungen öffnen, in denen die Dateien ursprünglich erstellt wurden.

Die Filter für Microsoft Office haben keine konfigurierbaren Optionen. Zum Konvertieren von Dateien aus Microsoft Office benötigen Sie die Software Acrobat Distiller sowie die folgenden Versionen der unterstützten Anwendungen:

- Microsoft Excel 2000 oder höher
- Microsoft Publisher 2002 oder höher
- Microsoft PowerPoint 2000 oder höher
- Microsoft Word 2000 oder höher

**HINWEIS:** Filter für Office 2007 werden nicht unterstützt.

### <span id="page-62-2"></span><span id="page-62-1"></span>**Festlegen der Filtereinstellungen für überwachte Ordner**

Nachdem Sie die Filtereinstellungen und Optionen für einen überwachten Ordner festgelegt haben, können Sie Dateien in den entsprechenden Dateiformaten per Drag-and-Drop an den Ordner übergeben, um die Konvertierung zu starten.

Auf das Dialogfenster "Filtereinstellungen" können Sie über das Fenster mit den Merkmalen des überwachten Ordners zugreifen.

### **FILTEREINSTELLUNGEN FESTLEGEN**

- <span id="page-63-0"></span>**1 Markieren Sie im Konsolbildschirm der Anwendung Hot Folders einen überwachten Ordner und**  klicken Sie auf "Eigenschaften".
- 2 Aktivieren Sie die Option "Filtereinstellungen" und klicken Sie auf "Definieren".

Das Dialogfenster "Filtereinstellungen" wird angezeigt; darin können Sie den oder die gewünschten Filter wählen.

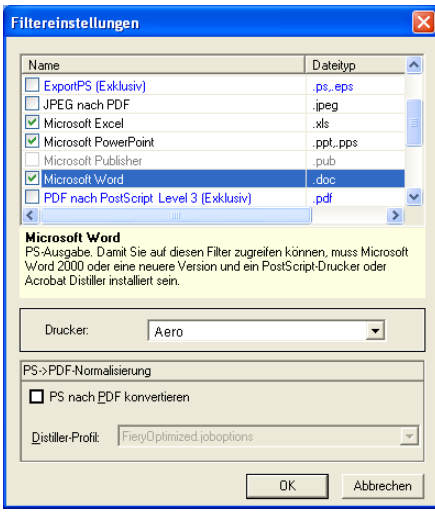

Unter Windows sind die Filter farblich markiert. Exklusivfilter werden blau, kombinierbare Filter schwarz angezeigt.

Wenn Sie sich für einen Exklusivfilter entscheiden, können Sie keinen weiteren Filter aktivieren. Die Filter für Microsoft Office sind kombinierbare Filter; es können daher beliebig viele dieser Filter zusammen verwendet werden.

- 3 Aktivieren Sie im Bereich "PS->PDF-Normalisierung" die Option "PS nach PDF konvertieren" und wählen Sie im Menü "Distiller-Profil" die gewünschten Auftragseinstellungen, wenn Sie **erreichen wollen, dass alle PostScript-Dateien automatisch in das Format PDF konvertiert werden.**
- 4 Klicken Sie auf "OK".

# <span id="page-64-2"></span><span id="page-64-0"></span>**WEBTOOLS**

Mithilfe der WebTools können Sie den Integrated Fiery Color Server über das Internet oder das Intranet Ihrer Organisation steuern und verwalten. Der Integrated Fiery Color Server stellt zu diesem Zweck eine eigene Homepage zur Verfügung, über die Sie auf die verschiedenen Komponenten zugreifen können.

- **Home:** Die Registerkarte dieser Komponente gibt Ihnen einen Überblick darüber, welche Aufträge aktuell auf dem Integrated Fiery Color Server verarbeitet oder gedruckt werden.
- **Downloads:** Mit dieser Komponente können Installationsprogramme (für Druckertreiber und PPD-Dateien sowie sonstige Software) direkt vom Integrated Fiery Color Server auf Workstations im Netzwerk heruntergeladen werden.
- Docs: Über die Registerkarte "Dokumente" dieser Komponente können Sie über das Intranet oder Internet auf Aufträge auf dem Integrated Fiery Color Server zugreifen.
- Configure: Die Registerkarte "Konfigurieren" dieser Komponente gibt Ihnen als Administrator des Integrated Fiery Color Servers die Möglichkeit, von einem Windows-Computer im Netzwerk aus auf die Optionen des Setup-Programms zuzugreifen und sie zu ändern.
- **Scaneinstellungen:** Auf dieser Registerkarte können Sie, wenn Sie sich als Administrator am Integrated Fiery Color Server anmelden, Schablonen für Scanaufträge erstellen.

# <span id="page-64-1"></span>**Einrichten der WebTools**

<span id="page-64-3"></span>Die WebTools sind auf der Festplatte des Integrated Fiery Color Servers installiert und erfordern daher keine spezielle Installation. Damit die WebTools für Anwender verfügbar sind, ist eine Erstkonfiguration durch den Administrator des Integrated Fiery Color Servers erforderlich.

Damit Anwender im Netzwerk auf die WebTools zugreifen und sie verwenden können, müssen vom Administrator im Setup-Programm bestimmte Einstellungen der Rubriken "Netzwerk" und "Drucker" festgelegt werden. Ausführliche Informationen über diese spezifischen Setup-Optionen finden Sie im Dokument *Konfiguration und Setup*.

Zusätzlich muss der Administrator jeden Computer für die Kommunikation mit dem Integrated Fiery Color Server über das Internet oder das Intranet einrichten.

### **CLIENT-COMPUTER FÜR WEBTOOLS EINRICHTEN**

- **1 Aktivieren Sie TCP/IP.**
- **2 Vergewissern Sie sich, dass der Computer eine eindeutige, gültige IP-Adresse hat.**
- **3 Vergewissern Sie sich, dass auf dem Computer ein Internet-Browser installiert ist.**

Weitere Informationen über unterstützte Browser finden Sie im Dokument *Einführung und erste Schritte*.

**4 Vergewissern Sie sich, dass Java in Ihrem Internet-Browser aktiviert ist.**

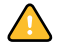

<span id="page-65-1"></span>Vergewissern Sie sich darüber hinaus, dass die im Abschnitt [Vorbereiten der Installation auf](#page-9-3)  [Windows-Computern auf Seite 10](#page-9-3) beschriebenen Schritte ausgeführt wurden.

**HINWEIS:** Auf einem Client-Computer, auf dem das Service Pack 2 (SP2) für Windows XP installiert ist, ist standardmäßig der Popupblocker aktiviert. Solange diese Funktion aktiv ist, erscheint eine Warnung, wenn Sie versuchen, auf die Homepage der WebTools zuzugreifen, und der Zugriff auf die WebTools wird abgelehnt. Um den Zugriff zu ermöglichen, können Sie Folgendes tun:

- Ändern der Einstellung des Popupblockers durch Klicken auf die Warnmeldung und Auswahl einer der daraufhin angezeigten Auswahlmöglichkeiten.
- Deaktivieren des Popupblockers über das Menü "Extras" oder die Internetoptionen im Internet Explorer.

Weitere Informationen hierüber finden Sie in der Online-Hilfe von Internet Explorer und in der Dokumentation von Windows.

## <span id="page-65-0"></span>**Zugreifen auf Homepage der WebTools**

Für den Zugriff auf die WebTools benötigen Sie einen Internet-Browser. Eine vollständige Liste der Browser- und Systemanforderungen finden Sie im Dokument *Einführung und erste Schritte*.

### **AUF HOMEPAGE DER WEBTOOLS ZUGREIFEN**

- **1 Starten Sie Ihren Internet-Browser.**
- **2 Geben Sie die IP-Adresse oder den DNS-Namen des Integrated Fiery Color Servers ein.**

<span id="page-65-2"></span>Die Homepage des Integrated Fiery Color Servers wird geöffnet.

**Klicken Sie auf den Link zu den WebTools, falls anstelle der WebTools Homepage zunächst die Homepage der Digitaldruckmaschine angezeigt wird.**

**3 Öffnen Sie die Registerkarte für die Komponente, die Sie verwenden wollen.**

# <span id="page-66-0"></span>**WebTools**

In den folgenden Abschnitten werden die verschiedenen Komponenten der WebTools kurz beschrieben.

### <span id="page-66-1"></span>**Home**

<span id="page-66-8"></span>Mit der Komponente Home können Sie verfolgen, welche Aufträge aktuell auf dem Integrated Fiery Color Server verarbeitet und gedruckt werden. Die Druck- und Verarbeitungsinformationen werden alle 30 Sekunden aktualisiert.

Weitere Informationen über die Komponente Home der WebTools finden Sie in der Online-Hilfe dieser Komponente.

### <span id="page-66-2"></span>**Downloads**

<span id="page-66-7"></span>Mit der Komponente Downloads können Installationsprogramme (für Druckertreiber und PPD-Dateien sowie sonstige Software für den Integrated Fiery Color Server) direkt vom Integrated Fiery Color Server auf Workstations im Netzwerk heruntergeladen werden.

Detaillierte Anleitungen für die Komponente Downloads der WebTools finden Sie in der Online-Hilfe der Komponente.

### <span id="page-66-3"></span>**Docs**

<span id="page-66-6"></span>Über die Registerkarte "Dokumente" dieser Komponente können Sie über das Intranet oder Internet auf Aufträge auf dem Integrated Fiery Color Server zugreifen. Im Einzelnen können Sie:

• Aufträge in eigenen Mailboxen verwalten und verteilen.

Mailboxen werden auf der Seite "Anwender und Gruppen" der Komponente Configure der WebTools konfiguriert.

- Aufträge steuern und modifizieren.
- Aufträge an den Druckserver übergeben.

 $\sqrt{2}$ 

Weitere Informationen über die Komponente Docs der WebTools finden Sie in der Online-Hilfe dieser Komponente.

### <span id="page-66-4"></span>**Configure**

<span id="page-66-5"></span>Über die Registerkarte "Konfigurieren" der Komponente Configure können Sie als Administrator des Integrated Fiery Color Servers von einem Windows-Computer im Netzwerk aus auf die Optionen des Setup-Programms zugreifen und sie ändern. Weitere Informationen über die Verwendung der Komponente Configure finden Sie im Dokument *Konfiguration und Setup*.

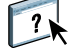

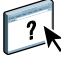

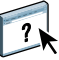

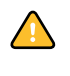

Damit die Komponente Configure verwendet werden kann, müssen zur Vorbereitung die Schritte ausgeführt werden, die im Abschnitt [Vorbereiten der Installation auf Windows-](#page-9-3)[Computern auf Seite 10](#page-9-3) beschrieben werden.

Detaillierte Anleitungen für die Komponente Configure der WebTools finden Sie in der Online-Hilfe dieser Komponente.

### <span id="page-67-1"></span><span id="page-67-0"></span>**Scaneinstellungen**

Auf der Registerkarte "Scaneinstellungen" können Sie, wenn Sie sich als Administrator am Integrated Fiery Color Server anmelden, Schablonen (Vorlagen) für Scanaufträge einrichten. Auf diese Schablonen können Sie über die Konsole der Digitaldruckmaschine zugreifen, wenn Sie auf "Scannen" (Network Scanning) oder "Webanwendungen" (Web Applications) drücken. Wenn Sie sich für die Option "Scannen" entscheiden, werden auf der Konsole der Digitaldruckmaschine neben den Standardscanschablonen der Digitaldruckmaschine auch alle Scanschablonen angezeigt, die Sie auf der Registerkarte "Scaneinstellungen" der WebTools definiert haben.

### **SCANSCHABLONE ERSTELLEN**

- **1 Öffnen Sie im Hauptbildschirm der WebTools die Registerkarte "Scaneinstellungen".**
- **2 Melden Sie sich als Administrator an.**

Sie können Scanschablonen nur erstellen, wenn Sie sich als Administrator anmelden.

- **3 Klicken Sie auf das Symbol "Neu".**
- 4 Geben Sie im Bereich "Allgemeine Einstellungen" einen Namen Ihrer Wahl und gegebenen**falls eine Beschreibung für die neue Schablone ein.**
- **5 Markieren Sie im Bereich "Scanziel" das oder die gewünschten Ziele und geben Sie die jeweils benötigten Informationen ein.**

Sie können Scans an eine Mailbox, eine E-Mail-Adresse, einen FTP-Server oder einen über SMB zugänglichen Speicherort senden.

- **6 Wählen Sie die gewünschten Einstellungen für die Optionen, die in den Bereichen "Dokumenteinstellungen" und "Scanoptimierung" angeboten werden.**
- 7 Klicken Sie auf "Speichern". Klicken Sie auf "Zurücksetzen", wenn wieder die Standardwerte **verwendet werden sollen.**

Die neu erstellte Scanschablone wird nun auf der Konsole der Digitaldruckmaschine angeboten.

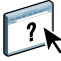

Detaillierte Anleitungen zur Verwendung von Scanschablonen finden Sie in der Online-Hilfe zur Seite "Scaneinstellungen" der WebTools.

# <span id="page-68-0"></span>**INDEX**

### **A**

[ADF \(automatischer Dokumenteinzug\) 45](#page-44-4) [Anwender und Anwendergruppen 23,](#page-22-3) [40](#page-39-3) [Anwenderauthentisierung 23,](#page-22-3) [40](#page-39-3) Aufträge [Gemischte Medien, Definitionen 25](#page-24-2) [Kapiteldefinitionen 26,](#page-25-0) [41](#page-40-0) [Medium für Titel-/Abschlussblatt 28,](#page-27-1) [42](#page-41-1) [Ausrichten von Papierfächern 23](#page-22-4)

### **B**

[Bearbeiten virtueller Drucker 31](#page-30-0)

### **C**

[Configure 67](#page-66-5) CT/LW nach PS, Filter [Info über 62](#page-61-4) [Konfigurieren 62](#page-61-4)

### **D**

Dateifilter [festlegen 63](#page-62-2) [Festlegen von Einstellungen 64](#page-63-0) DCS 2.0 nach PostScript, Filter [Info über 63](#page-62-3) [Konfigurieren 63](#page-62-3) [DNS-Name 19,](#page-18-1) [36](#page-35-1) [Docs, Komponente der Webtools 67](#page-66-6) [Domain Name Server,](#page-18-1) *siehe* DNS-Name [Downloads, Komponente der WebTools 67](#page-66-7) [Drag-and-Drop, Drucken per 61](#page-60-3) [Drucken mit häufig verdefinierten](#page-60-3)  Einstellungen 61 [Duplizieren virtueller Drucker 31](#page-30-0)

### **F**

Fehlerbehebung [Command WorkStation, Macintosh](#page-42-4)  Edition 43 [Command WorkStation, Windows](#page-32-2)  Edition 33 [Fiery Dienstprogramme, Konfigurieren der](#page-45-2)  Verbindung unter Windows 46 [FTP-Druckfunktionalität 33](#page-32-3)

**G** [Gemischte Medien 25](#page-24-2)

### **H**

[Herunterladen von Software 67](#page-66-7) [Home, Komponente der WebTools 67](#page-66-8)

## **J**

[Java 18,](#page-17-2) [66](#page-65-1) [Java JRE 10](#page-9-5)

### **K**

[Kapiteldefinitionen für Aufträge 26,](#page-25-0) [41](#page-40-0) Konfigurieren [Command WorkStation, Macintosh](#page-35-2)  Edition 36 [Command WorkStation, Windows](#page-18-2)  Edition 19 [Server 67](#page-66-5) [Verbindung unter Windows 46](#page-45-2) [Virtuelle Drucker 31](#page-30-1) [WebTools 65,](#page-64-3) [66](#page-65-1) [Konventionen 8](#page-7-1)

### **L**

[Löschen virtueller Drucker 31](#page-30-0) LPR-Druckfunktionalität [unter Mac OS 32](#page-31-0) [unter Windows 32](#page-31-1)

### **M**

[Mediendefinitionen 25](#page-24-2) [Medium für Titel-/Abschlussblatt 28,](#page-27-1) [42](#page-41-1)

### **N**

[Netzwerkgestütztes Setup 67](#page-66-5)

### **P**

[Papierdefinitionen 25](#page-24-2) [Papierfachausrichtung 23](#page-22-4)

### **S**

[Servereinstellungen 67](#page-66-5) [Sun Java JRE 10](#page-9-5) [Symbole in Dokumentation 8](#page-7-1)

### **T**

[TCP/IP 19,](#page-18-1) [36](#page-35-1) [Terminologie 8](#page-7-1)

### **V**

Virtuelle Drucker [Bearbeiten 31](#page-30-0) [Drucken 32](#page-31-2) [Duplizieren 31](#page-30-0) [FTP-Druckfunktionalität 33](#page-32-3) [Konfigurieren 31](#page-30-1) [LPR-Druckfunktionalität 32](#page-31-1) [Mac OS 32](#page-31-0) [Übersicht 30](#page-29-2)

# **W**

WebTools [Configure 67](#page-66-5) [Docs 67](#page-66-6) [Downloads 67](#page-66-7) [Home 67](#page-66-8) [Homepage 13,](#page-12-1) [14,](#page-13-2) [66](#page-65-2) [Scaneinstellungen 68](#page-67-1)